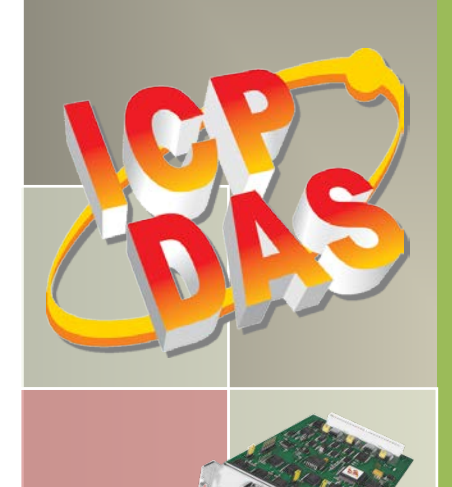

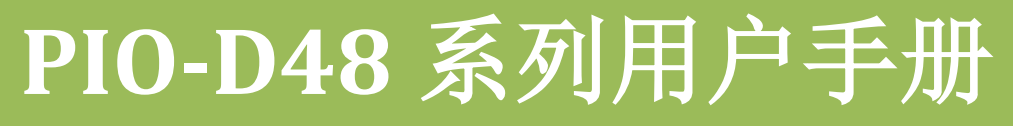

48 数字量输出入通道卡 简体中文版, 版本 3.5, 2018 年 6 月

#### 支援

包含 PIO-D48, PIO-D48U, PIO-D48SU, PEX-D48。

#### 承诺

郑重承诺:凡泓格科技股份有限公司产品从购买即日起一年内无任何材 料性缺损。

#### 免责声明

凡使用本系列产品除产品质量所造成的损害,泓格科技股份有限公司不 承担任何法律责任。泓格科技股份有限公司有义务提供本系列产品可靠 而详尽数据,但保留修订权利,且不承担使用者非法利用数据对第三方 所造成侵害构成的法律责任。

#### 版权

版权所有© 2018 泓格科技股份有限公司,保留所有权力。

#### 商标

手册中所涉及所有公司商标,商标名称及产品名称分别属于该商标或名 称的拥有者所有.

#### 与我们联系

如有任何问题欢迎联系我们,我们将会为您提供完善的咨询服务。 Email: [service@icpdas.com,](mailto:service@icpdas.com) [service.icpdas@gmail.com](mailto:service.icpdas@gmail.com)

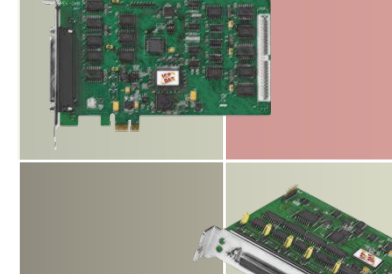

且录

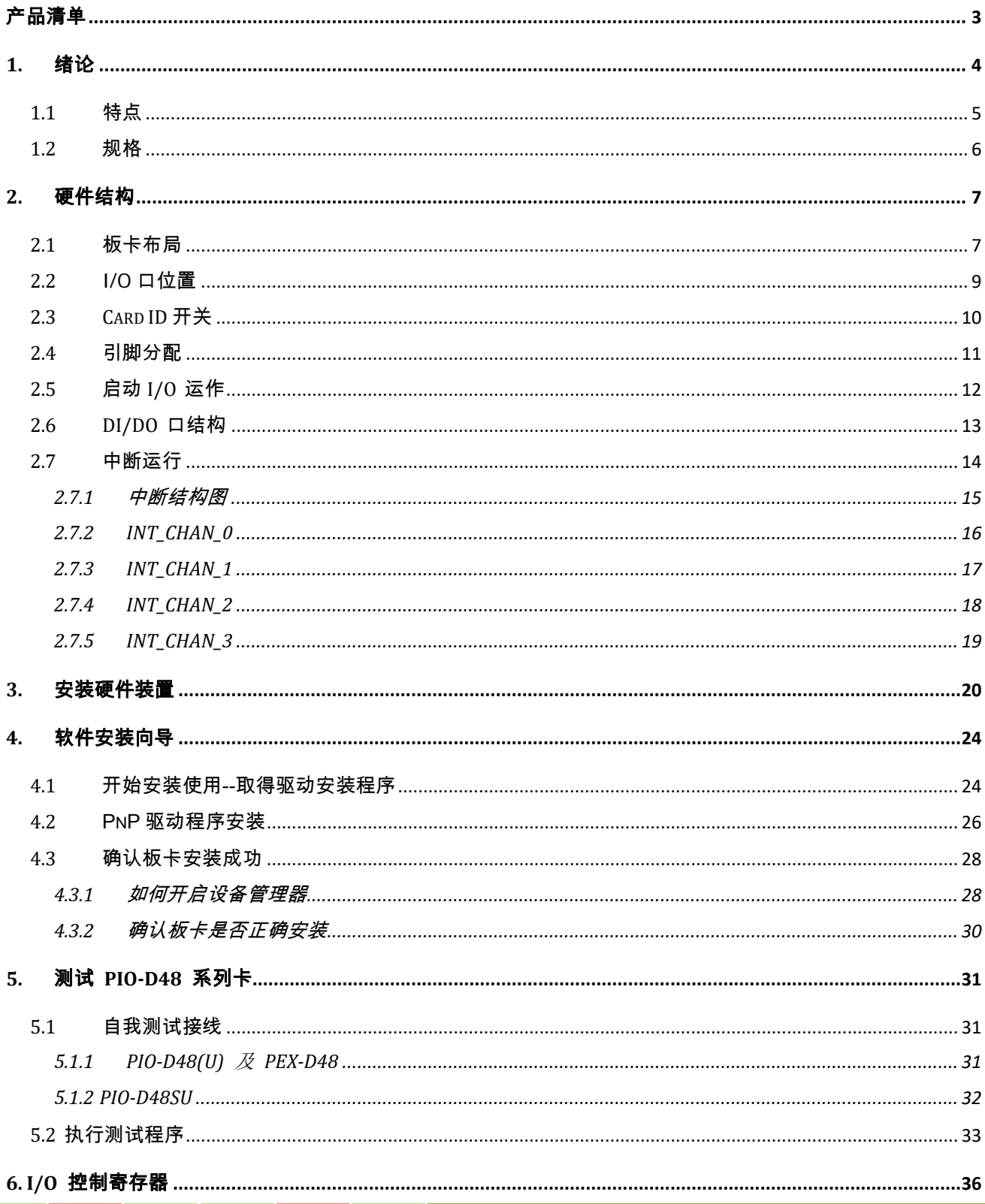

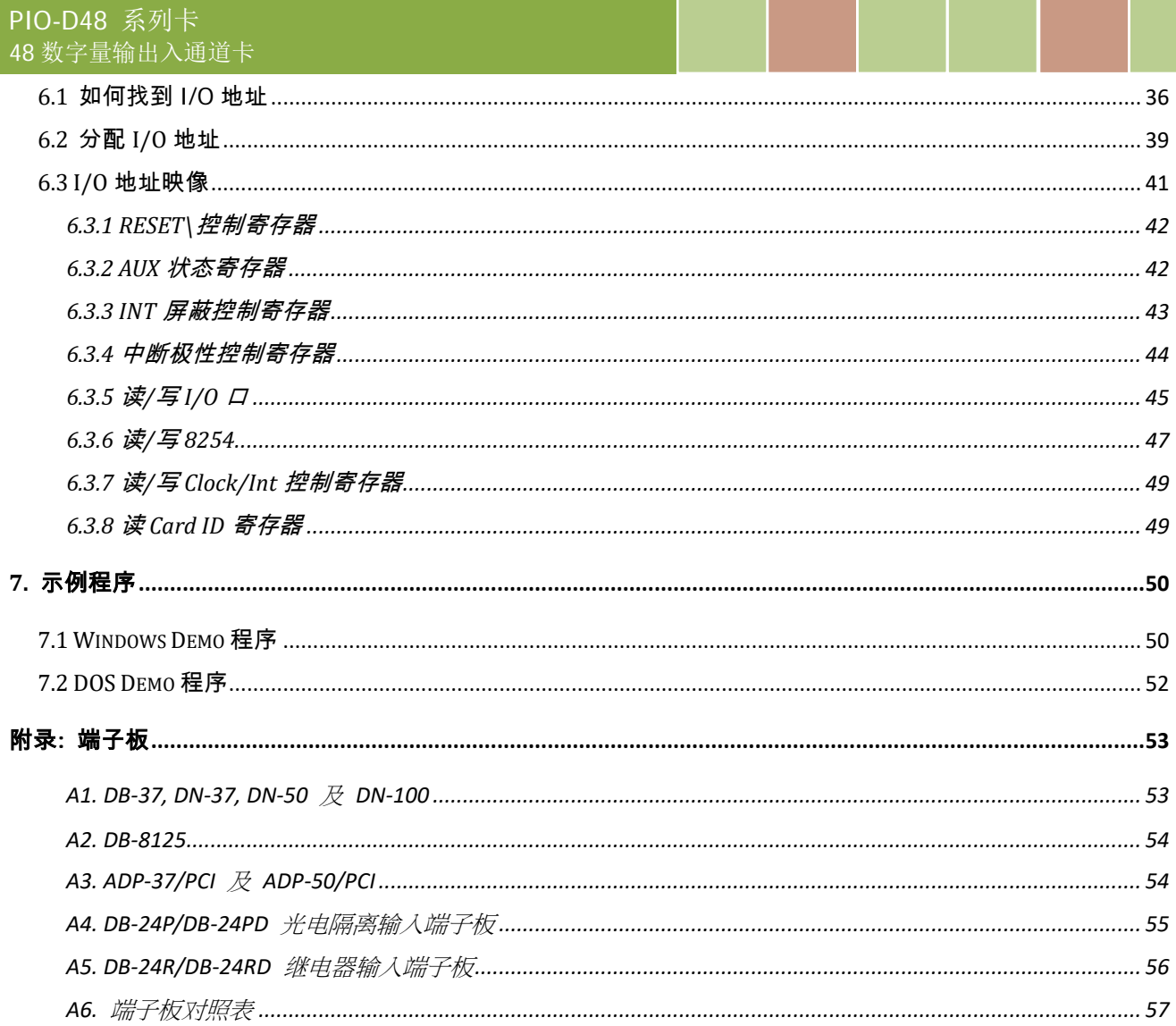

<span id="page-3-0"></span>产品清单

硬纸盒包装内包括以下项目:

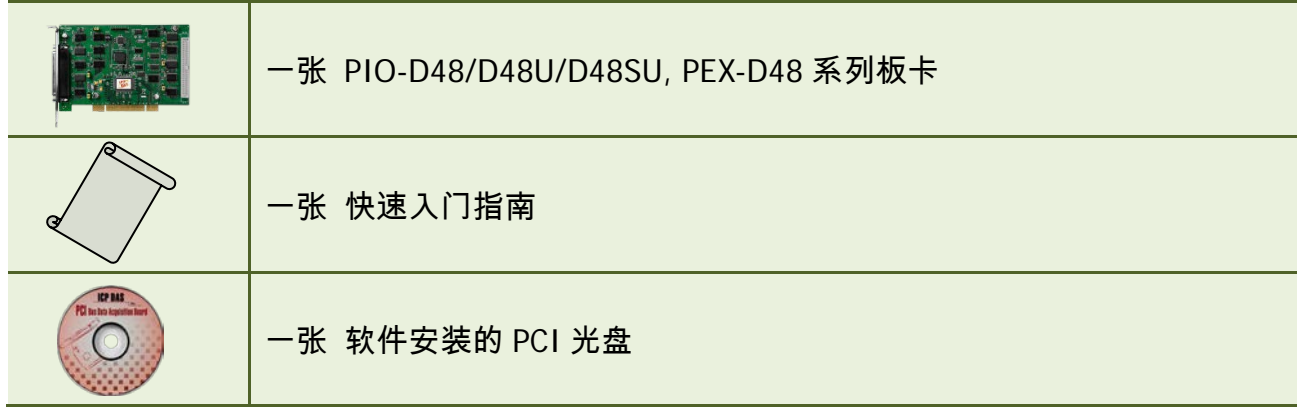

#### 注意**:**

如发现产品包装内的配件有任何损坏或遗失,请保留完整包装盒及配件,尽快联系我们,我们 将有专人快速为您服务。

# <span id="page-4-0"></span>**1.** 绪论

PIO-D48SU/PIO-D48U/PEX-D48 板卡是泓格新上市并符合 RoHS 环保规范的产品, 新的 PIO-D48U/D48SU 及 PEX-D48 的设计可直接兼容于 PIO-D48。

PIO-D48U/D48SU 支持 3.3 V/5 V PCI bus 接口, PEX-D48 支持 PCI Express 接口。并提供 48 个符合 TTL 规范的数字输出入信道,它由六个 8 位的双向 I/O 端口所组成,这些埠分别叫作埠 A(PA) 、 埠 B(PB)、埠 C(PC) 而埠 C 又可以被分成二个半宽度 (4-bit) 的埠, 每个 Port 的初始设定 皆为输入模式。

PIO-D48U/D48SU 及 PEX-D48 还有其他实用的功能, 第一种是 Card ID 指拨开关, 让使用者可 以自由设定每张板卡的标识符。当系统同时使用多张 PIO-D48U/D48SU 或 PEX-D48 板卡时,使 用者可以迅速而简单区别这些同型号的板卡。第二种是 DI Pull High/Low 设定功能, 数字输入 端口可设定为 pull-high 或 pull-low , 当信号线脱落或断线时, 该 DI 值会相对维持 High 或 Low 的状态(非浮动)。

此系列卡支持在 Linux、DOS、Windows 98/NT/2000、32/64-Bit Windows XP/2003/2008/7/8 及 Windows 10 等操作系统环境下使用,还提供有动态函式库及 Active X 控件使开发更加容易及简 单易懂的各种语言范例程序,如Turbo C++、Borland C++、Microsoft C++、Visual C++、Borland Delphi、 Borland C++ Builder、Visual Basic、Visual C#.NET、Visual Basic.NET 及 LabVIEW 等,让用户能够 快速的上手来使用。

# <span id="page-5-0"></span>**1.1** 特点

- ▶ PIO-D48 为 PCI bus 接口, 支持 +5 V PCI bus 插槽
- ▶ PIO-D48U/D48SU 为 Universal PCI 接口, 支持 +3.3 V 及+5 V PCI bus 插槽
- ▶ PEX-D48 为 PCI Express 接口, 支持 PCI Express x 1 插槽
- 最多可提供 48 个数字输出入信道
- ▶ 双向 I/O 信道可以软件方式设定为 Input/Output 端口
- ▶ 内建 I/O line 缓冲区
- ▶ 六个 8-bit 埠可分别规化为 Input/Output
- 四个中断源
- 仿真两个工业标准的 8255 模式 0
- > 高输出驱动能力
- PIO-D48U/D48SU: Digital I/O 反应速度最高可达 1 μs (1 MHz )
- ▶ PEX-D48: Digital I/O 反应速度最高可达 500 KHz
- 一个 16 位的事件计数器
- ▶ 一个 32 位的内部程序计数器
- ▶ Card ID 功能为 PIO-D48U/D48SU/PEX-D48 仅有
- ▶ 数字输入端口可设定为 Pull-high 或 Pull-low
- > 短卡设计
- 可直接连接 DB-24PR, DB-24PD, DB-24RD, DB-24PRD, DB-16P8R, DB-24POR, DB-24SSR, DB-24C 或者其他兼容 OPTO-22 规格的端子板

# <span id="page-6-0"></span>**1.2** 规格

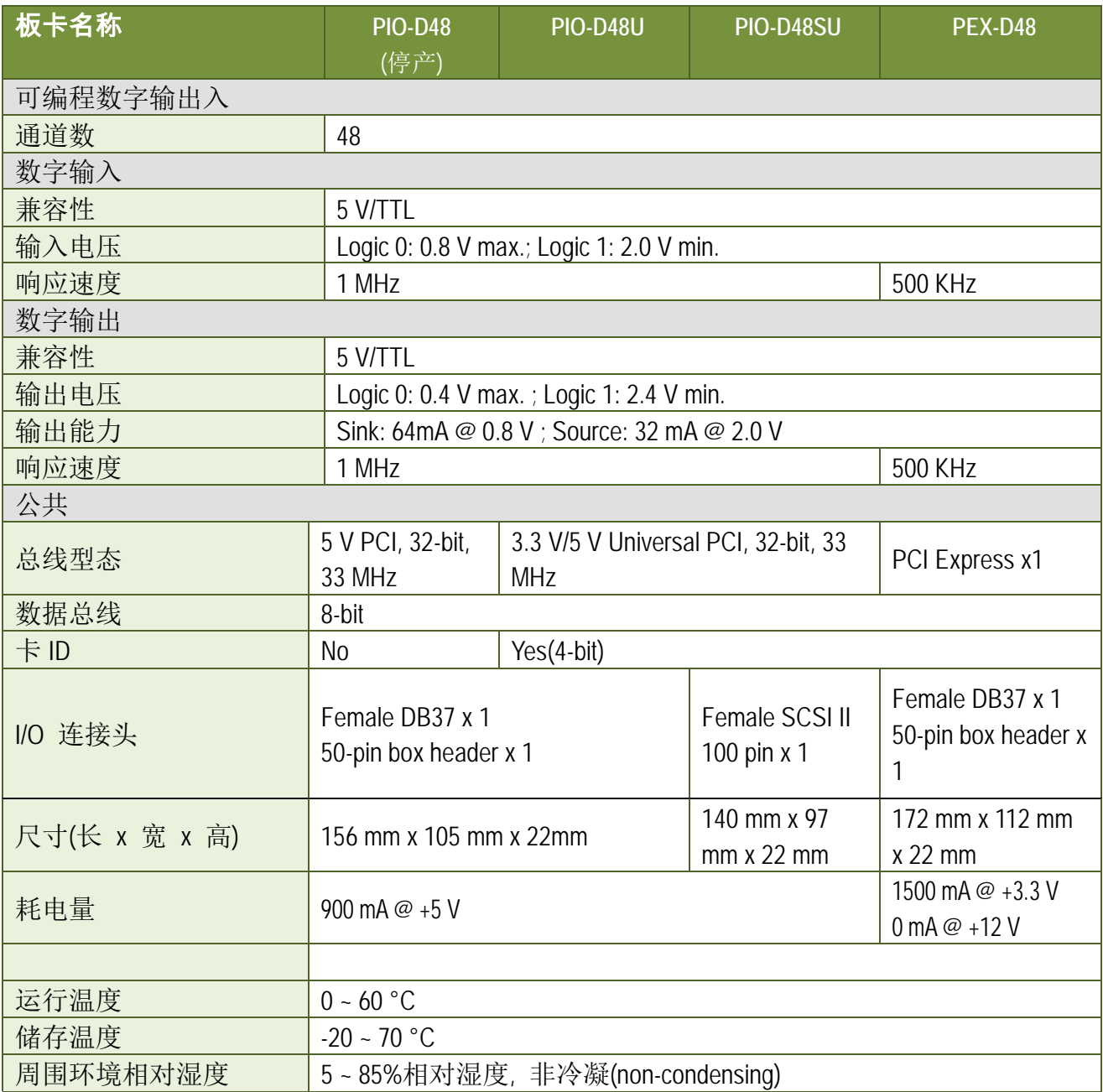

### 注意**:**

**I / O** 速度取决于 I / O 卡,总线速度,CPU 速度和系统负载。 任何条件更改都可能导致 I / O 速 度不同。

# <span id="page-7-0"></span>**2.** 硬件结构

# <span id="page-7-1"></span>**2.1** 板卡布局

> PIO-D48/D48U 板卡布局:

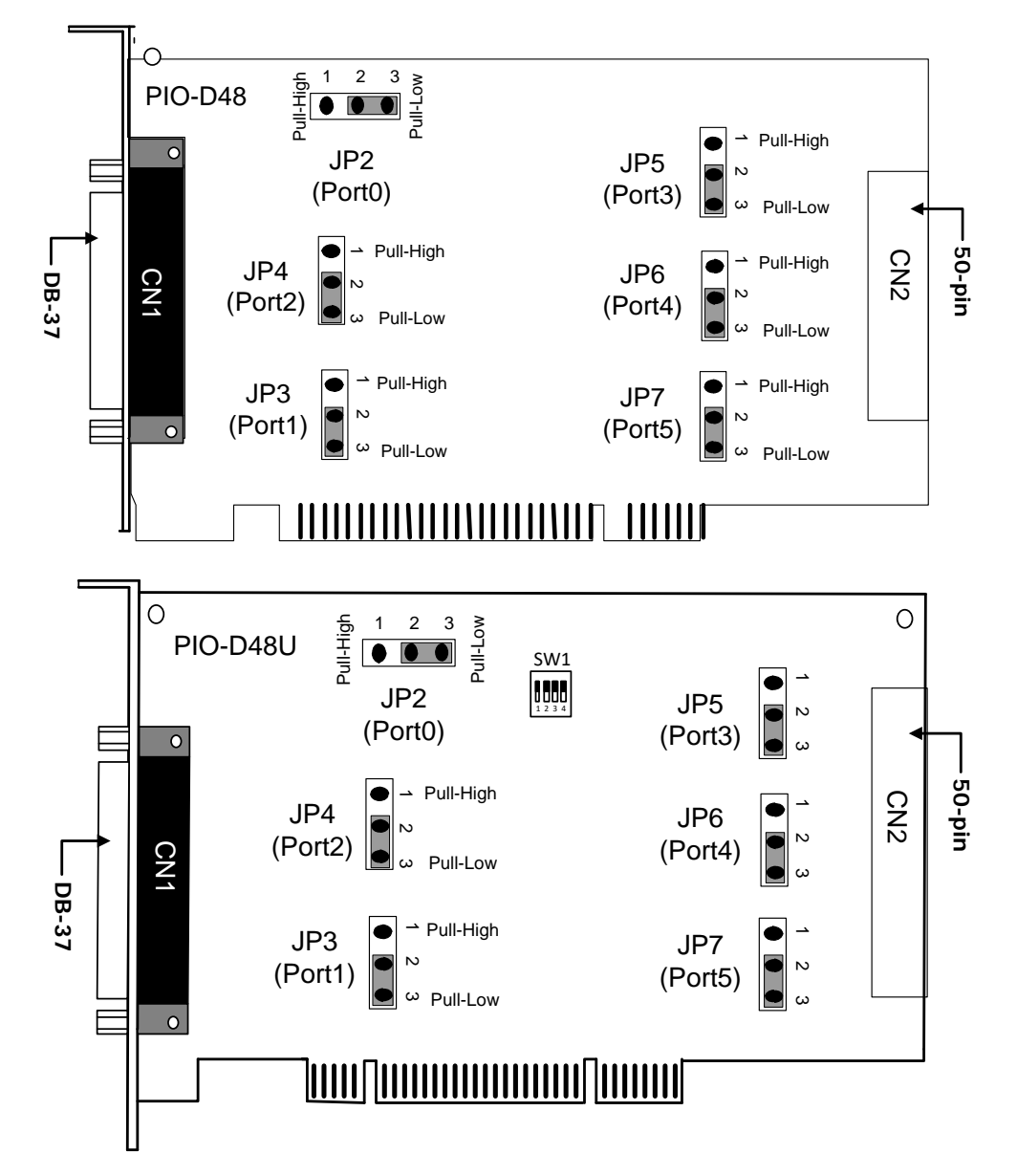

注意**:** 预设设定: JP2/3/4/5/6/7=2-3 短接 = Pull-Low,详细关于 DI Pull-high/low 讯息,请 参考 第 2.2 节 "I/O [口位置](#page-9-1)" 。

> PEX-D48/PIO-D48SU 板卡布局:

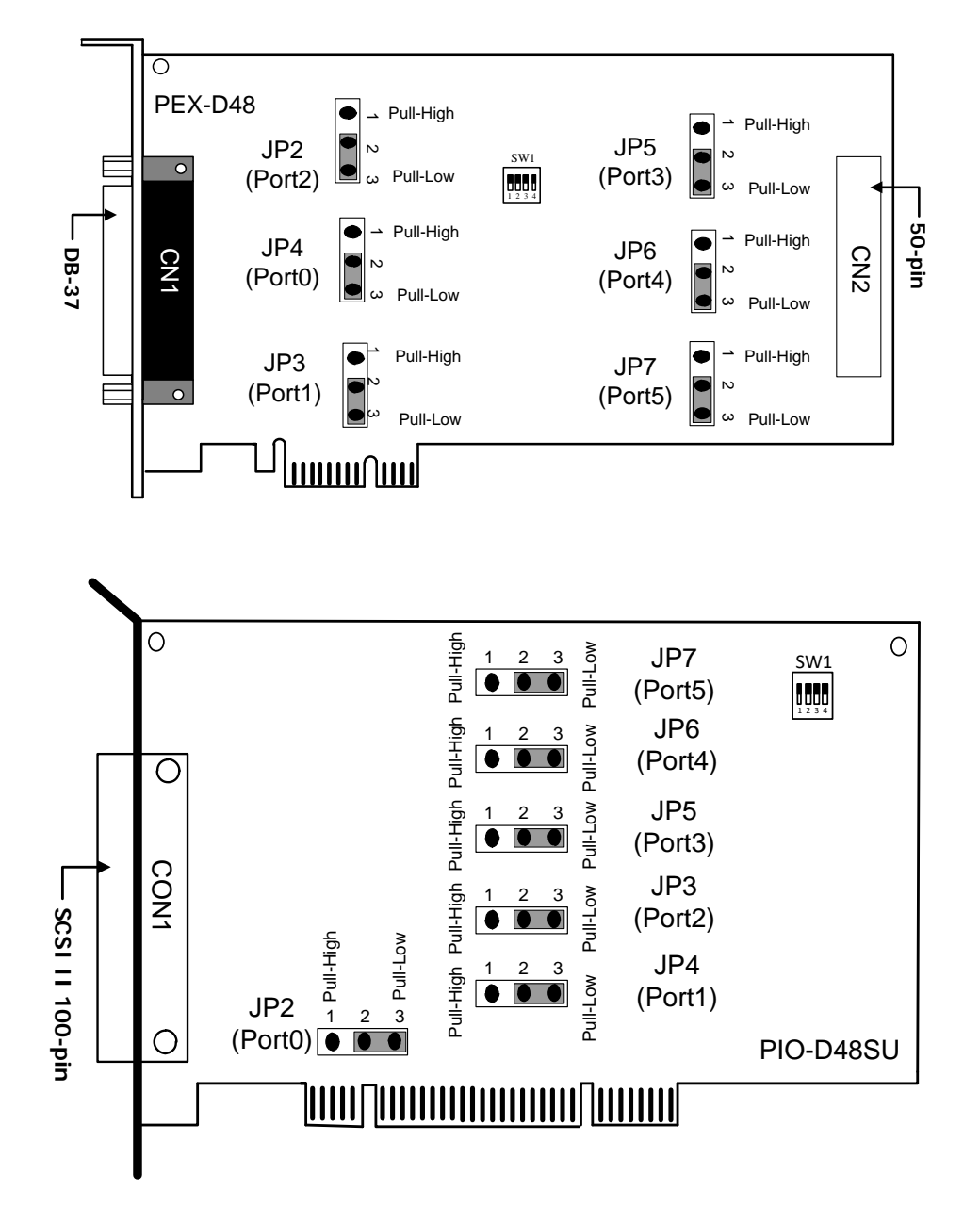

注意**:** 预设设定: JP2/3/4/5/6/7=2-3 短接 = Pull-Low,详细关于 DI Pull-high/low 讯息,请 参考 章节 [2.2 "I/O](#page-9-2) 口位置" 。

# <span id="page-9-2"></span><span id="page-9-1"></span><span id="page-9-0"></span>**2.2** I/O 口位置

PIO-D48 系列卡具有 48 路 TTL 数字量输出入通道, 由 6 个 8 位双向口组成。当复位或上电时所 有口均被设定为输入通道,并且这些通道通过跳线 JP2 ~ JP7 可选择置上升沿或下降沿。I/O 信 道配置如下:

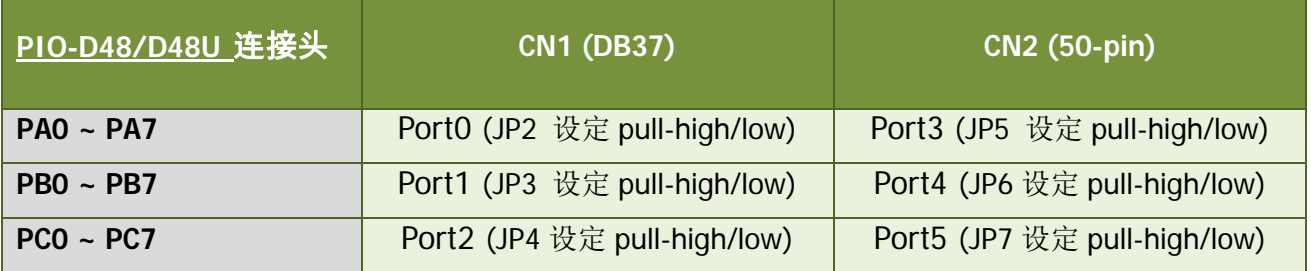

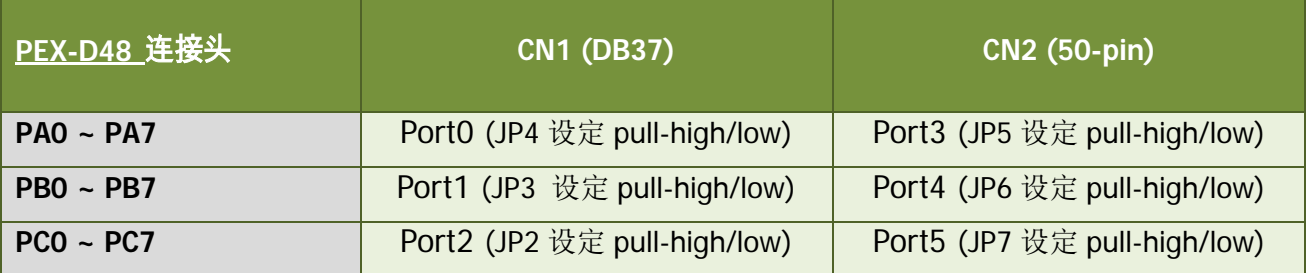

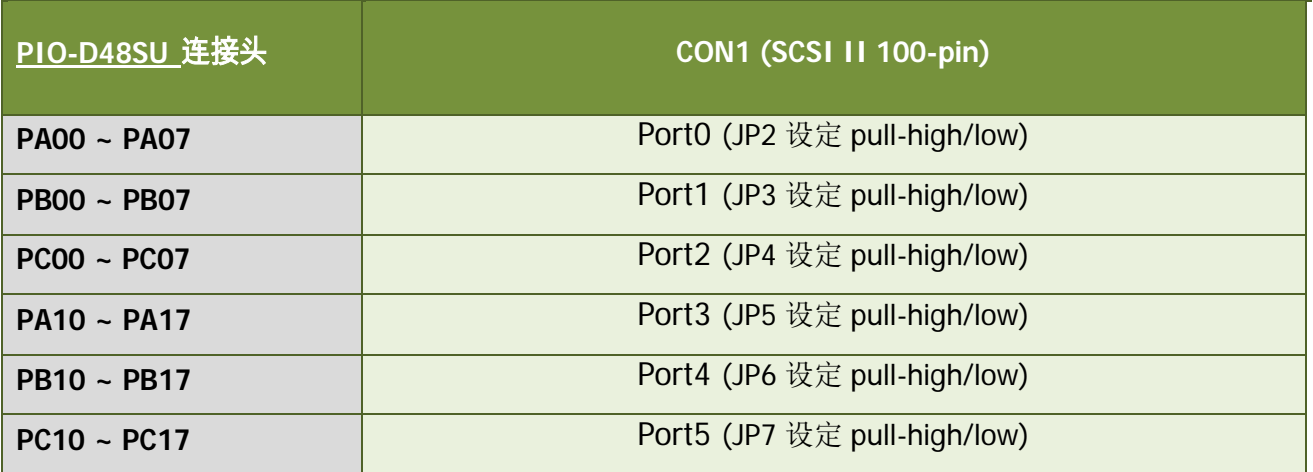

#### 注意**:**

此板卡是双向 I/O 设计, 供电后内定为 DI 模式。在正确切换至 DO 模式前, 当 Jumper 设 为 pull-high 时,该 DI 通道可能会造成 Active-High 的 DO 设备 (例:DB-24R/24PR/24C) 作动。 或 Jumper 设为 pull-low 时, 该 DI 通道可能会造成 Active-Low 的 DO 设备作动。 请依外接设备特性选择适当的 DI pull-high/low Jumper 设定。

# <span id="page-10-1"></span><span id="page-10-0"></span>**2.3 Card ID** 开关

PIO-D48U/D48SU 及 PEX-D48 在硬件上新增 Card ID 指拨开关,让使用者可以自由设定每张 板卡的识别码。当系统同时使用多张 PIO-D48U/D48SU 或 PEX-D48 板卡时,使用者可以迅速 而简单区别这些同型号的板卡。出厂预设 Card ID 为 0x0。详细的 SW1 Card ID 设定,请 参考至表 2.1。

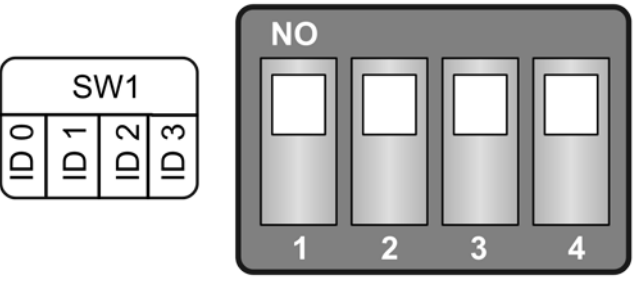

(预设设定)

#### 表 2.1 (\*)预设设定; OFF → 1; ON → 0

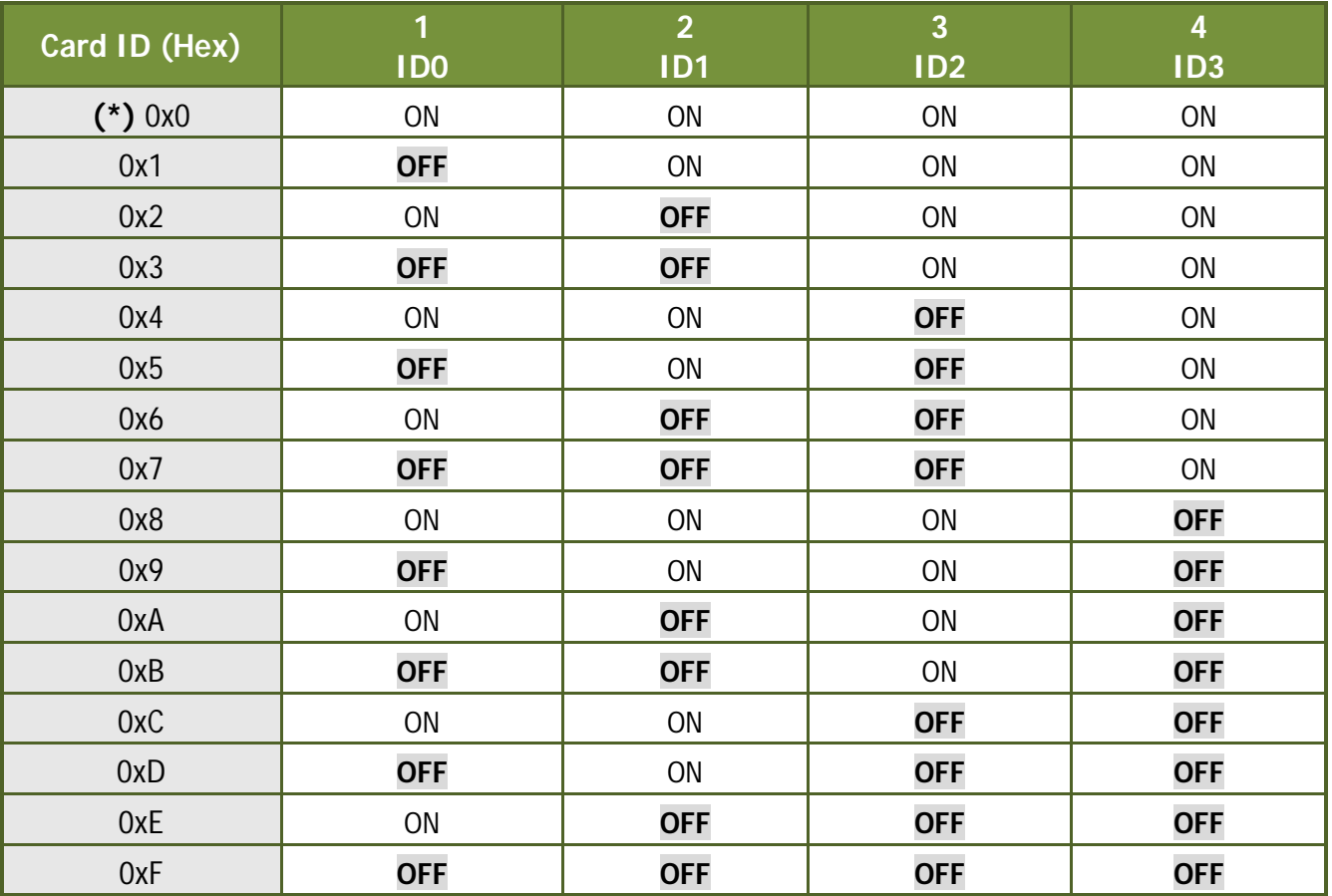

# <span id="page-11-0"></span>**2.4** 引脚分配

PIO-D48 系列卡连接器引脚分配参考下图。 所有数字量输入或数字量输出信号均为 TTL 电相兼容。

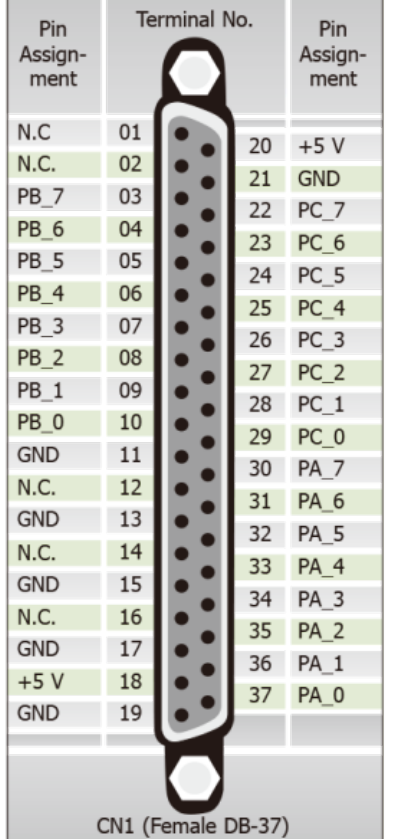

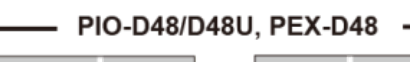

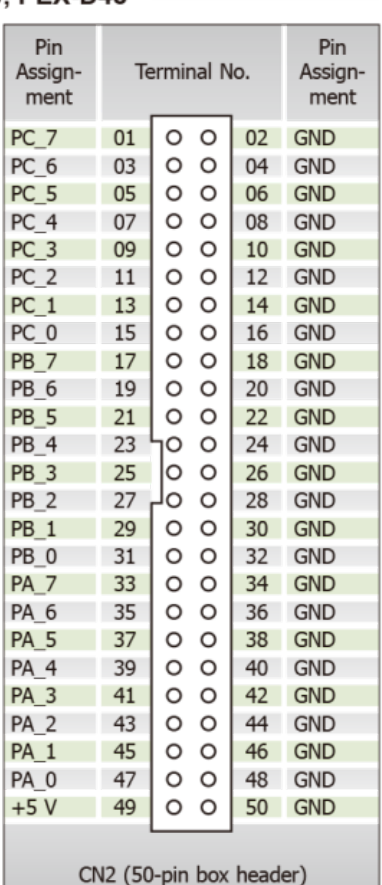

 $-$  PIO-D48SU  $-$ 

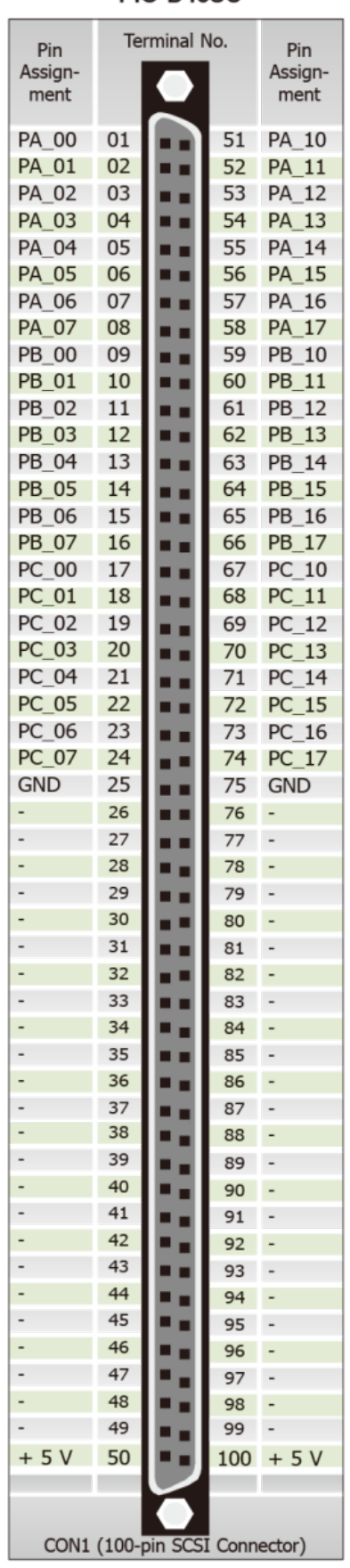

# <span id="page-12-0"></span>**2.5** 启动 **I/O** 运作

当 PC 第一次运行,所有与运行有关的数字量 I/O 通道不可用。注意数字量 I/O 通道的每个口 是激活或禁用是由 RESET\ 信号决定的,参考 章节 6.3.1 "RESET\ 控制寄存器" 讲述更多信息。 电源开启状态所有 DI/DO 口如下:

- ▶ DI/DO 操作为每个口是禁用。
- > DI/DO 口都配置成数字量输入口。
- > DO 锁存寄存器未定义(参考至 章节 [2.6 "DI/DO](#page-13-0) 口结构")。

用户在使用数字量 I/O 口之前需要做一些初始化工作。参照以下几个步骤:

- 步骤 **1:** 找到 PIO/PISO 板卡映像地址。(参考至 章节 6.1 "[如何找到](#page-36-1) I/O 地址")
- 步骤 **2:** 激活所有数字量 I/O 运行。(参考至 章节 6.3.1 "RESET\ 控制寄存器").

步骤 **3:** 设定第一个三个端口到指定的 D/I/O 状态并且发送初始值到每个 D/O 口。 (参考至 章节 6.3.7 "读/写 Clock/Int [控制寄存器](#page-49-0)")

注意**:** 更多初始化数字量 **I/O** 端口信息,请参考 **DEMO1.C** 范例程序。

# <span id="page-13-0"></span>**2.6 DI/DO** 口结构

PIO-D48 系列卡数字量 I/O 口控制体系结构如下图,其控制信息操作方法如下:

- > RESET\ 为低电平状态 → 所有 DI/DO 操作禁用。
- > RESET\ 为高电平状态 → 所有 DI/DO 操作激活。
- > 若D/I/O设置为 D/I通道 → D/I= 通过跳线 JP2/3/4/5/6/7 选择外部输入信号为上升沿或下 降沿 (1-2-ON=上升沿, 2-3-ON=下降沿)。
- > 若 DI/DO 设置为 DO 通道→ DI = 读回 DO 值。
- > 若 DI/DO 设置为 DI 通道→ 数据发送到数字量输入通道时将仅仅只改变 DO 锁存寄存器, 一旦通道设置成数字量输出时,储存在锁存寄存器的数据将被立即发送。

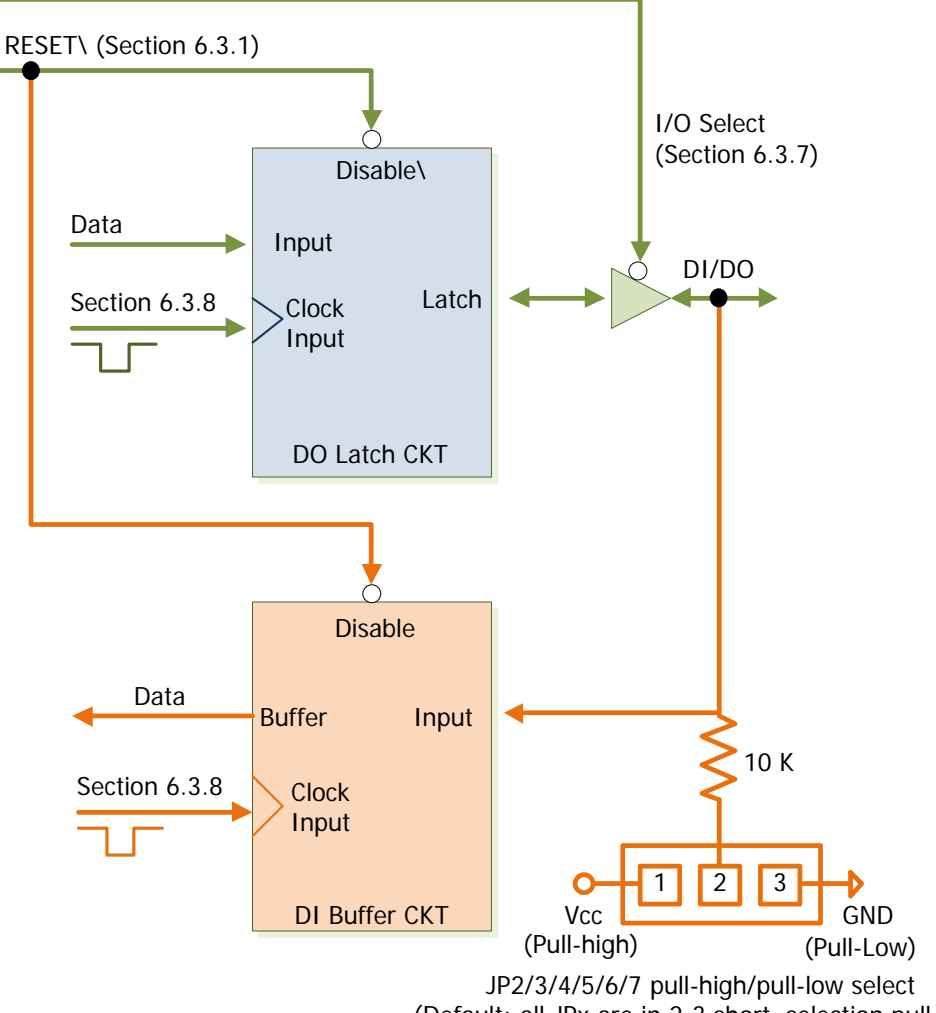

(Default: all JPx are in 2-3 short, selection pull-low)

## <span id="page-14-0"></span>**2.7** 中断运行

板卡 PIO-D48 系列卡有四个中断源, 分别为 INT\_CHAN\_0、INT\_CHAN\_1、INT\_CHAN\_2 及 INT CHAN 3。其信号源参考如下:

INT\_CHAN\_0: PC3/PC7 from port-2 (参考章节 2.7.2 ["INT\\_CHAN\\_0"\)](#page-16-0) INT\_CHAN\_1: PC3/PC7 from port-5 (参考章节 2.7.3 ["INT\\_CHAN\\_1"\)](#page-17-0) INT CHAN 2: Cout0 (参考章节 2.7.4 ["INT\\_CHAN\\_2"\)](#page-18-0) INT\_CHAN\_3: Cout2 (参考章节 2.7.5 ["INT\\_CHAN\\_3"\)](#page-19-0)

注意: 在 DOS 示例程序中 DEMO4.C、DEMO7.C、DEMO8.C、DEMO9.C 和 DEMO10.C 为单一信号 中断源示例程序, DEMO11.C 为多信号中断源示例程序。若仅仅使用一个中断信号源, 则中断 服务程序没有必要分别中断源,但若有多个中断源,那么中断服务程序必须按以下方式分辨激 活的中断源:

- 1. 读取所有中断信号源最新状态(参考 章节 [6.3.2 "AUX](#page-42-1) 状态寄存器")
- 2. 对比信号源新旧状态, 分别已激活信号。
- 3. 若 INT\_CHAN\_0 激活, 则 INT\_CHAN\_0 和其同相反相信号均可使用。
- 4. 若 INT CHAN 1 激活,则 INT CHAN 1 和其同相反相信号均可使用。
- 5. 若 INT CHAN 2 激活, 则 INT CHAN 2 和其同相反相信号均可使用。
- 6. 若 INT\_CHAN\_3 激活,则 INT\_CHAN\_3 和其同相反相信号均可使用。
- 7. 更新中断状态。

注意**:** 如果中断信号太短,现在状态可能和原来状态相同,因此,在中断服务程序被执行前中断信号 需要保持激活一段时间 (Hold time) 。这个保持时间在不同的操作系统是不同的,可能从数毫秒到 1 秒。在一般情况下,20 ms 对大部份操作系统都已足够。

## <span id="page-15-0"></span>**2.7.1**中断结构图

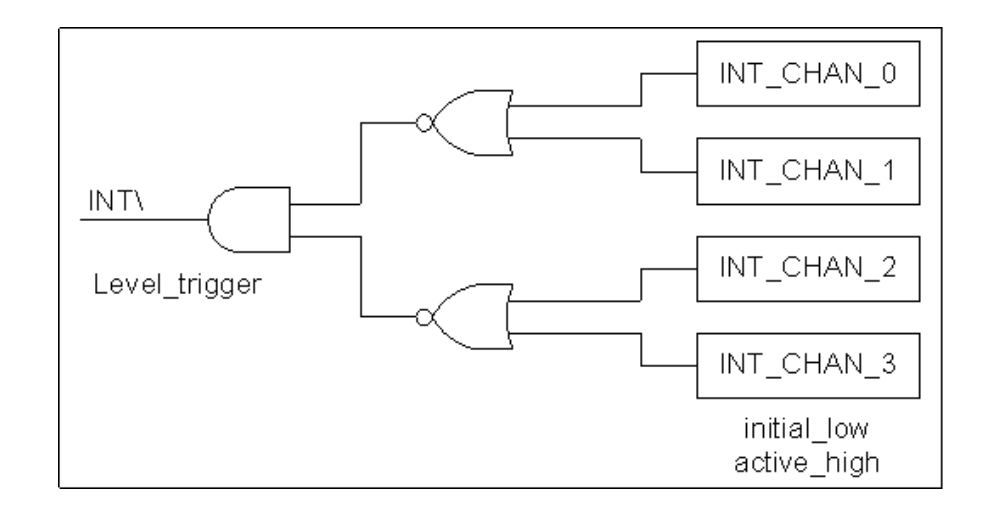

INT\中断输出信号为低电平触发器。若 INT\ 产生一个低脉冲,则 PIO-D48 系列卡将使 PC 产生 一次中断。若 INT\ 设定为持续的低电平,那么 PIO-D48 系列卡将一直占用 PC 中断。因此 INT CHAN 0/1/2/3 必须由脉冲信号控制,且稳定在低电平状态加以高电平脉冲发生来中断 PC 机。

由于 INT CHAN 0/1/2/3 优先级相同,如果所有四个信号同时激活,那么 INT\ 将仅仅只激活一 次。因此,中断服务程序不得不读取多路中断的全通道的状态(详情请参考 <u>章节 2.7 "[中断运](#page-14-0)</u> [行](#page-14-0)")。

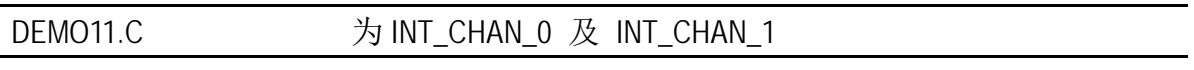

而仅仅只有一个中断信号,则中断服务程序没有必要读取中断源状态。

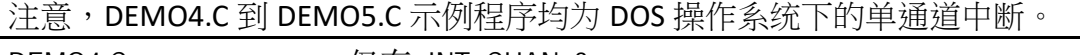

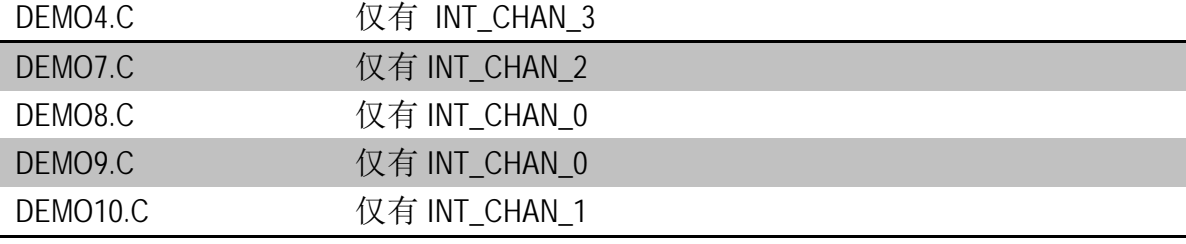

## <span id="page-16-0"></span>**2.7.2 INT\_CHAN\_0**

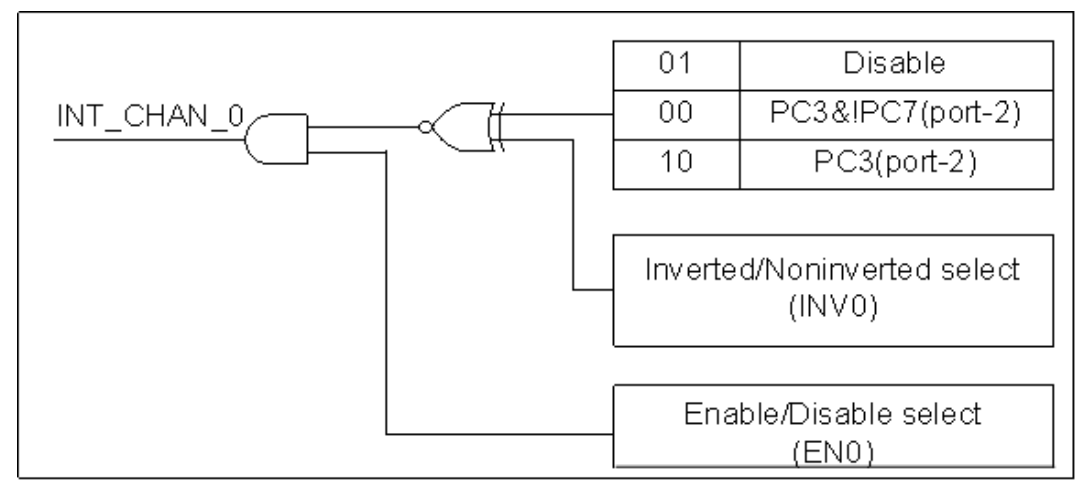

#### 通常以低电平为标准,配合高电平脉冲的产生来中断 **PC**。

INT CHAN 0 通过编程可等效于 PC3&!PC7 或 PC3 , 方法如下(详情请参考 章节 [6.3.7 "](#page-49-0)读/写 Clock/Int [控制寄存器](#page-49-0)"):

- $>$  CTRL D3=0, CTRL D2=1 → INT CHAN 0=禁用
- $\triangleright$  CTRL D3=1, CTRL D2=0  $\rightarrow$  INT CHAN 0= port-2 的 PC3
- $\triangleright$  CTRL D3=0, CTRL D2=0  $\rightarrow$  INT CHAN 0= port-2 的 PC3&!PC7

ENO 可用于激活/禁用 INT CHAN O , 方法如下 (详情请参考 章节 6.3.3 "INT [屏蔽控制寄存](#page-43-0) [器](#page-43-0)"):

- ▶ EN0=0  $\rightarrow$  INT CHAN 0=禁用
- > EN0=1 → INT CHAN 0=激活

INV0 可用来设定 PC3 或 PC3&!PC7 同相/反相,方法如下 (详情请参考 章节 6.3.4 "[中断极性控](#page-44-0) [制寄存器](#page-44-0)") :

- ▶ INV0=0 → INT\_CHAN\_0=反相状态 (PC3 或 port-2 的 PC3&!PC7 )
- ▶ INV0=1  $\rightarrow$  INT CHAN 0=同相状态 (PC3 或 port-2 的 PC3&!PC7 )

更多信息请参考下面 DOS 示例程序:

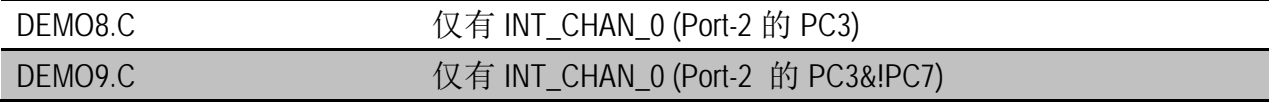

## <span id="page-17-0"></span>**2.7.3 INT\_CHAN\_1**

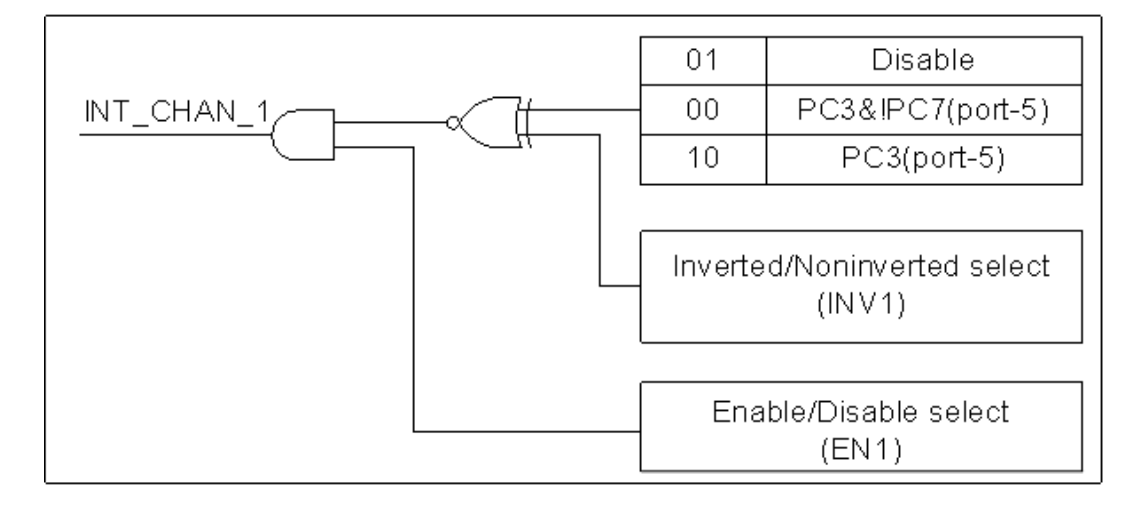

#### **NT\_CHAN\_1** 通常以低电平为标准,配合高电平脉冲的产生来中断 **PC**。

INT CHAN 1 通过编程可等效于 PC3&!PC7 或 PC3 , 方法如下(详情请参考 章节 [6.3.7 "](#page-49-0)读/写 Clock/Int [控制寄存器](#page-49-0)"):

- > CTRL D5=0, CTRL D4=1  $\rightarrow$  INT CHAN 1=禁用
- $\triangleright$  CTRL D5=1, CTRL D4=0  $\rightarrow$  INT CHAN 1= port-5 的 PC3
- $\triangleright$  CTRL D5=0, CTRL D4=0  $\rightarrow$  INT CHAN 1= port-5 的 PC3&!PC7

EN1 可用于激活/禁用 INT\_CHAN\_0 ,方法如下 (详情请参考章节 6.3.3 "INT [屏蔽控制寄存](#page-43-0) [器](#page-43-0)"):

- $▶$  EN1=0  $\rightarrow$  INT\_CHAN\_1=禁用
- > EN1=1  $\rightarrow$  INT CHAN 1=激活

INV1 可用来设定 PC3 或 PC3&!PC7 同相/反相,方法如下 (详情请参考 章节 6.3.4 "[中断极性控](#page-44-0) [制寄存器](#page-44-0)") :

- > INV1=0 → INT\_CHAN\_1=反相状态 (PC3 或 port-5 的 PC3&!PC7)
- ▶ INV1=1  $\rightarrow$  INT\_CHAN\_1=同相状态 (PC3 或 port-5 的 PC3&!PC7)

更多信息请参考下面 DOS 示例程序:

DEMO10.C  $\sqrt{4}$  INT CHAN 1 (Port-5 的 PC3&!PC7)

注意:高电平脉冲产生,参考 章节. 2.7.2 "INT CHAN 0"。

## <span id="page-18-0"></span>**2.7.4 INT\_CHAN\_2**

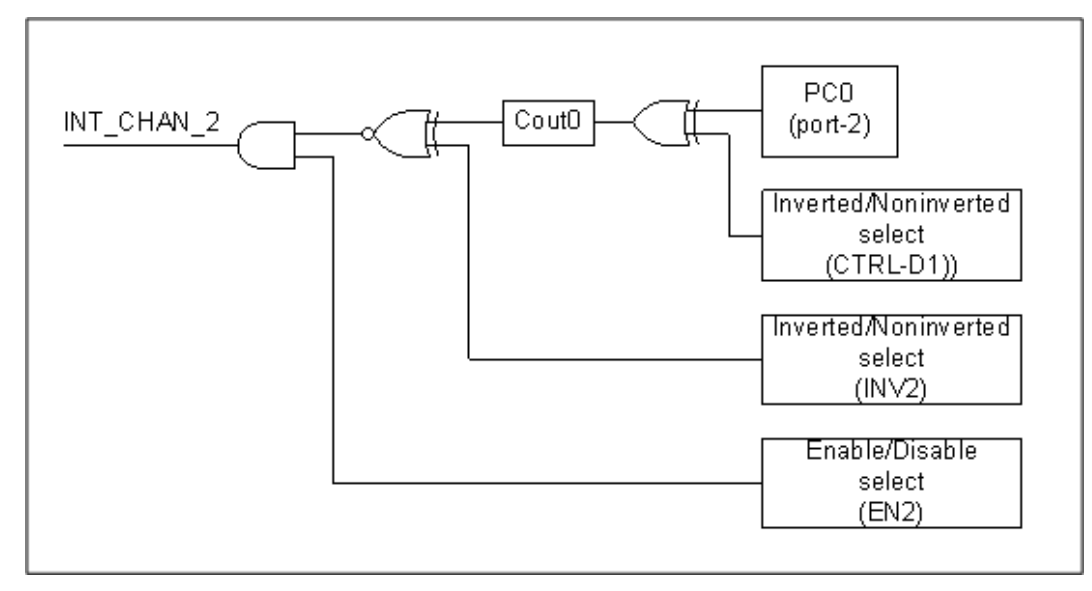

#### **NT\_CHAN\_2** 通常以低电平为标准,配合高电平脉冲的产生来中断 **PC**。

PC0 (port-2) 可通过编程设定反向/同相状态,方法如下: (参考 章节 6.3.7 "读/写 [Clock/Int](#page-49-0) 控 [制寄存器](#page-49-0)")

- $\triangleright$  CTRL D1=0  $\rightarrow$  Cin0 = port-2 的 PC0
- $\triangleright$  CTRL D1=1  $\rightarrow$  Cin0 = port-2 的 !PC0

EN2 可用于激活/禁用 INT\_CHAN\_2,方法如下 (参考 章节 6.3.3 "INT [屏蔽控制寄存器](#page-43-0)"):

- ▶ EN2=0  $\rightarrow$  INT CHAN 2 = 禁用
- ▶ EN2=1 → INT\_CHAN\_2 = 激活

INV2 可用来设定 Cout0 同相/反相状态,方法如下 (参考 章节 6.3.4 "[中断极性控制寄存器](#page-44-0)"):

- > INV2=0 → INT\_CHAN\_2 = 反相状态 (Cout0)
- ▶ INV2=1  $\rightarrow$  INT CHAN 2 = 同相状态 (Cout0)

更多信息请参考下面 DOS 示例程序:

DEMO7.C 仅有 INT\_CHAN\_2 (Cout0)

注意: 高电平脉冲产生, 参考 章节. 2.7.2 "INT CHAN 0"。

## <span id="page-19-0"></span>**2.7.5 INT\_CHAN\_3**

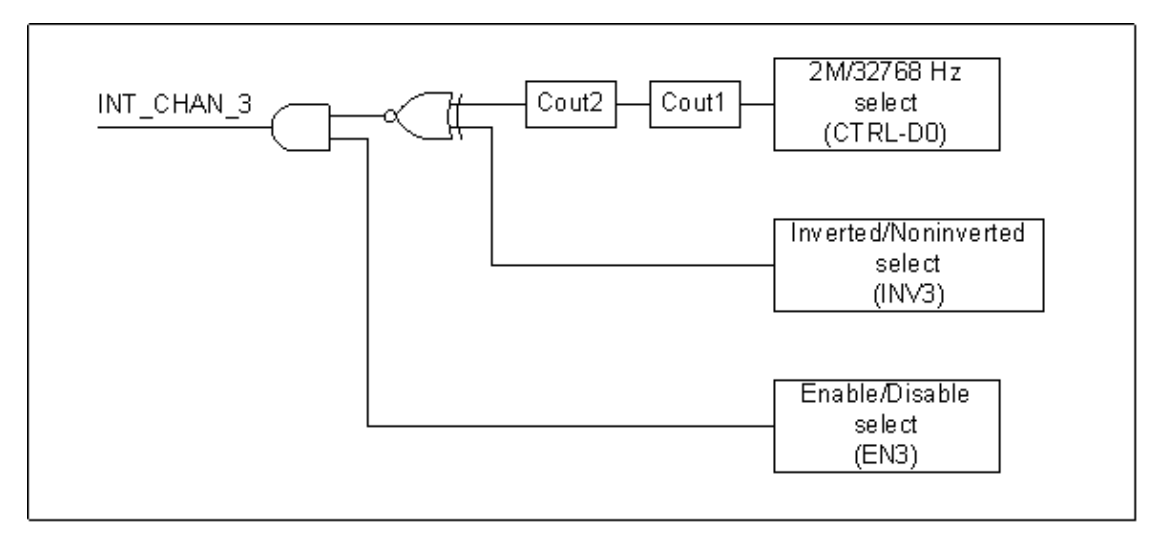

#### **INT\_CHAN\_3** 通常以低电平为标准,配合高电平脉冲的产生来中断 **PC**。

Cin1 可通过编程设定 2MHz 或 32768Hz 时钟脉冲源,方法如下: (参考 章节 [6.3.7 "](#page-49-0)读/写 Clock/Int [控制寄存器](#page-49-0)")

- ▶ CTRL D0=0  $\rightarrow$  Cin1 = 2 MHz 时钟脉冲源
- ▶ CTRL D0=1  $\rightarrow$  Cin1 = 32768 Hz 时钟脉冲源

EN3 可用于激活/禁用 INT\_CHAN\_3,方法如下 (详情请参考 <u>章节 6.3.3 "INT [屏蔽控制寄存](#page-43-0)</u> [器](#page-43-0)"):

- ▶ EN3=0  $\rightarrow$  INT CHAN 3 = 禁用
- ▶ EN3=1  $\rightarrow$  INT CHAN 3 = 激活

INV2 可用来设定 Cout0 同相/反相状态,方法如下 (详情请参考 章节 6.3.4 "[中断极性控制寄存](#page-44-0) [器](#page-44-0)") :

- > INV2=3 → INT CHAN 3 = 反相 (Cout2)
- > INV2=3 → INT\_CHAN\_3 = 同相 (Cout2)

更多信息请参考下面 DOS 示例程序:

DEMO4.C 仅有 INT CHAN 3 (Cout2)

注意:高电平脉冲产生,参考 章节. 2.7.2 "INT CHAN 0"。

# <span id="page-20-0"></span>**3.** 安装硬件装置

注意**:** 建议先安装软件驱动程序,因为有些操作系统 (如,Windows 2000)可能会要求您重新启 动计算机。因此可减少您重新启动计算机开机的次数。

依照下列步骤来完成安装:

步骤 1: 安装 PIO-D48 系列卡的软件驱动程序。

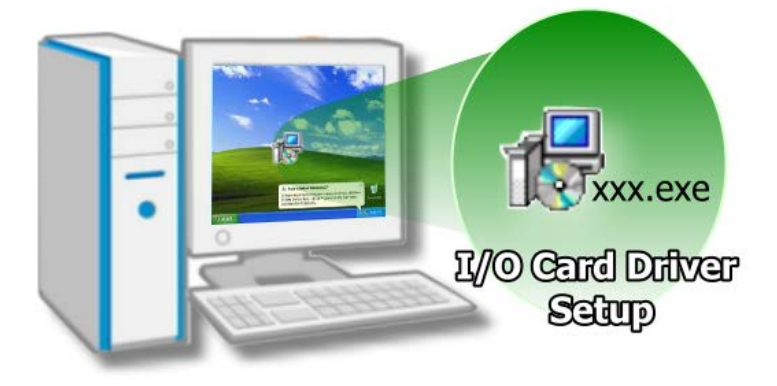

详细软件驱动程序安装信息,请 参考至 章节 4 "[软件安装向导](#page-24-0)"。

步骤 2: 设定 SW1 DIP-Switch 来配置 Card ID。

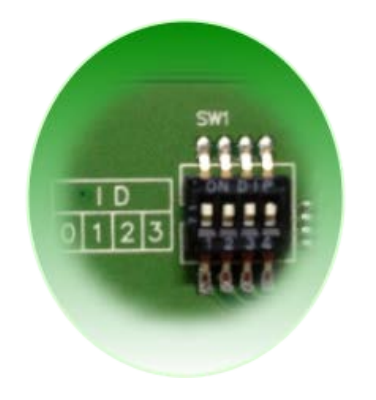

详细 Card ID (SW1) 设定,请参考至章节 [2.3 " Car ID](#page-10-1) 开关"。

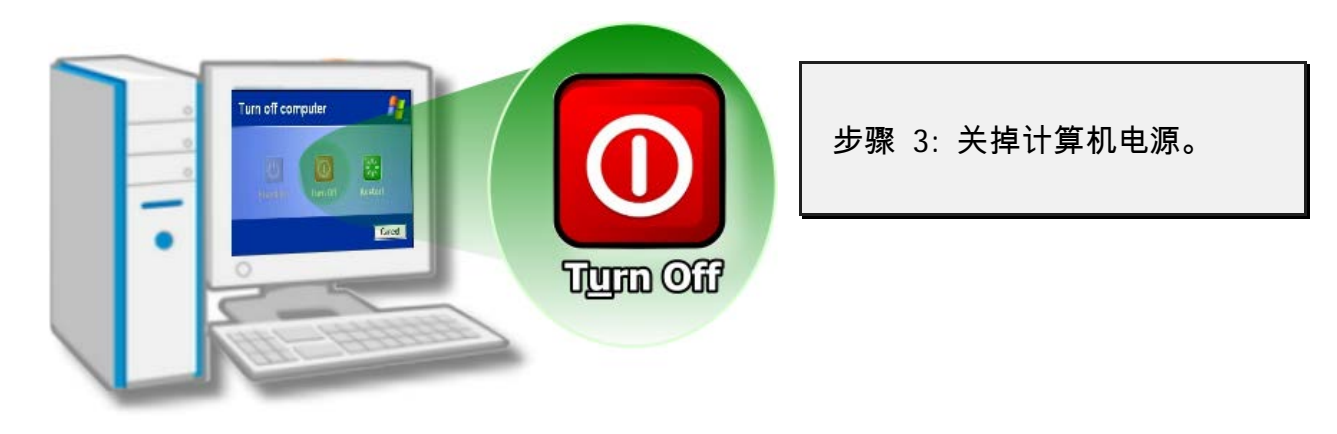

步骤 4: 打开计算机机壳。

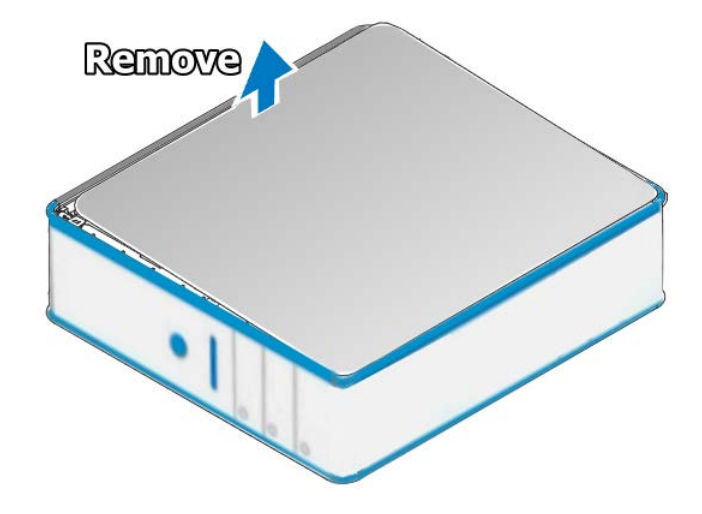

步骤 5: 选择未使用的 PCI/PCI Express 插槽。

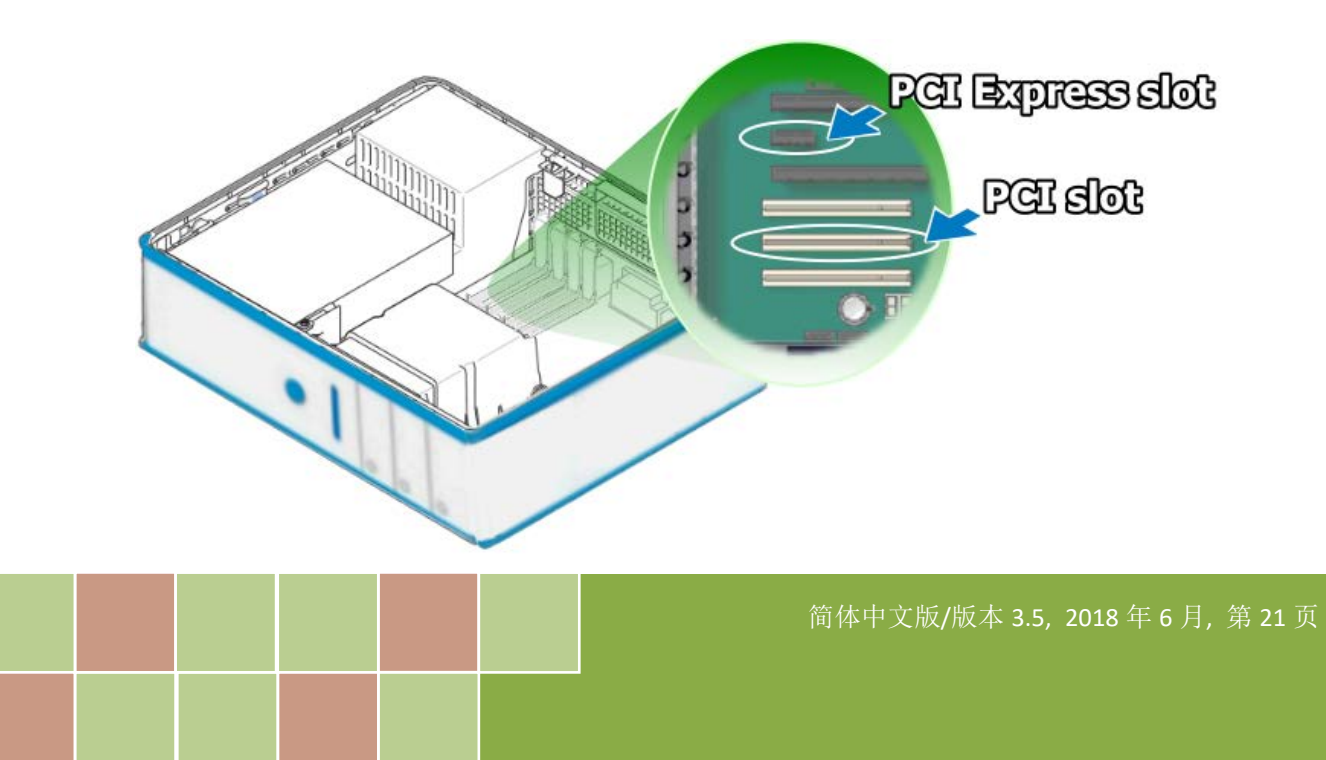

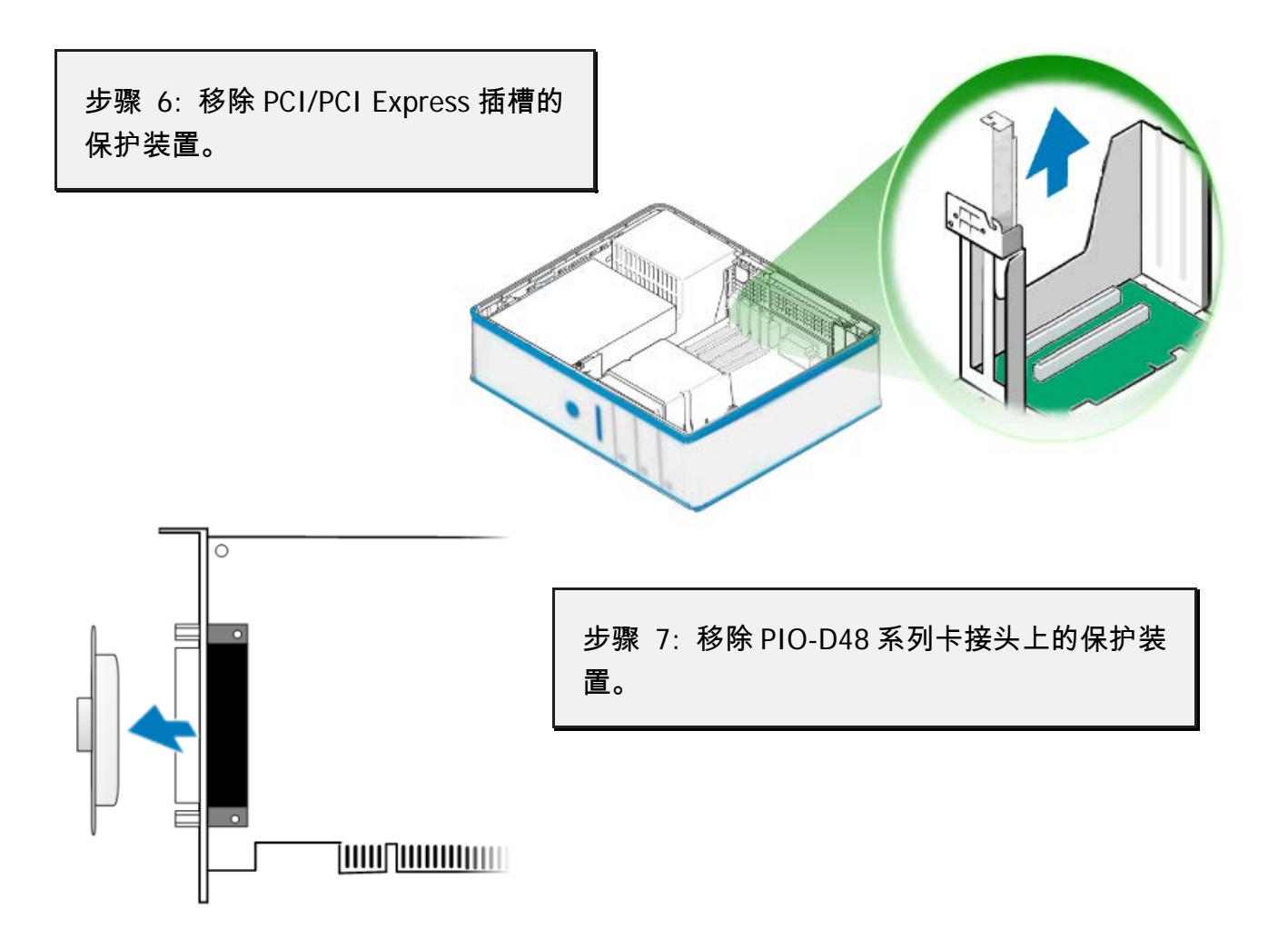

步骤 8: 小心插入 PIO-D48 系列卡至 PCI/PCI Express 插槽。

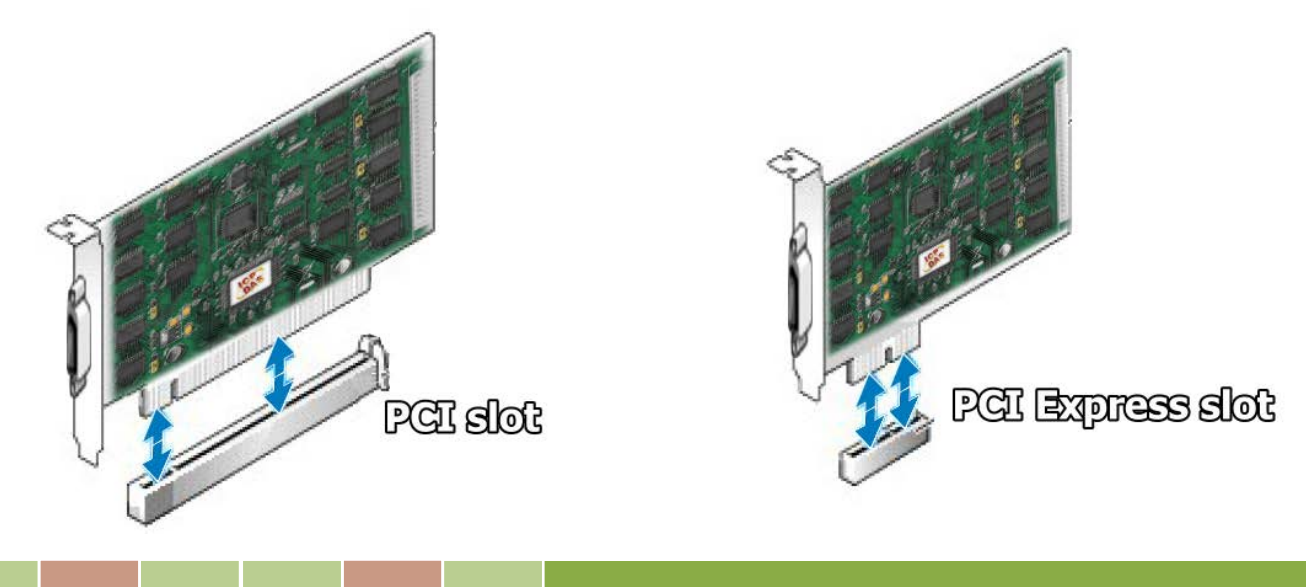

简体中文版/版本 3.5, 2018 年 6 月, 第 22 页

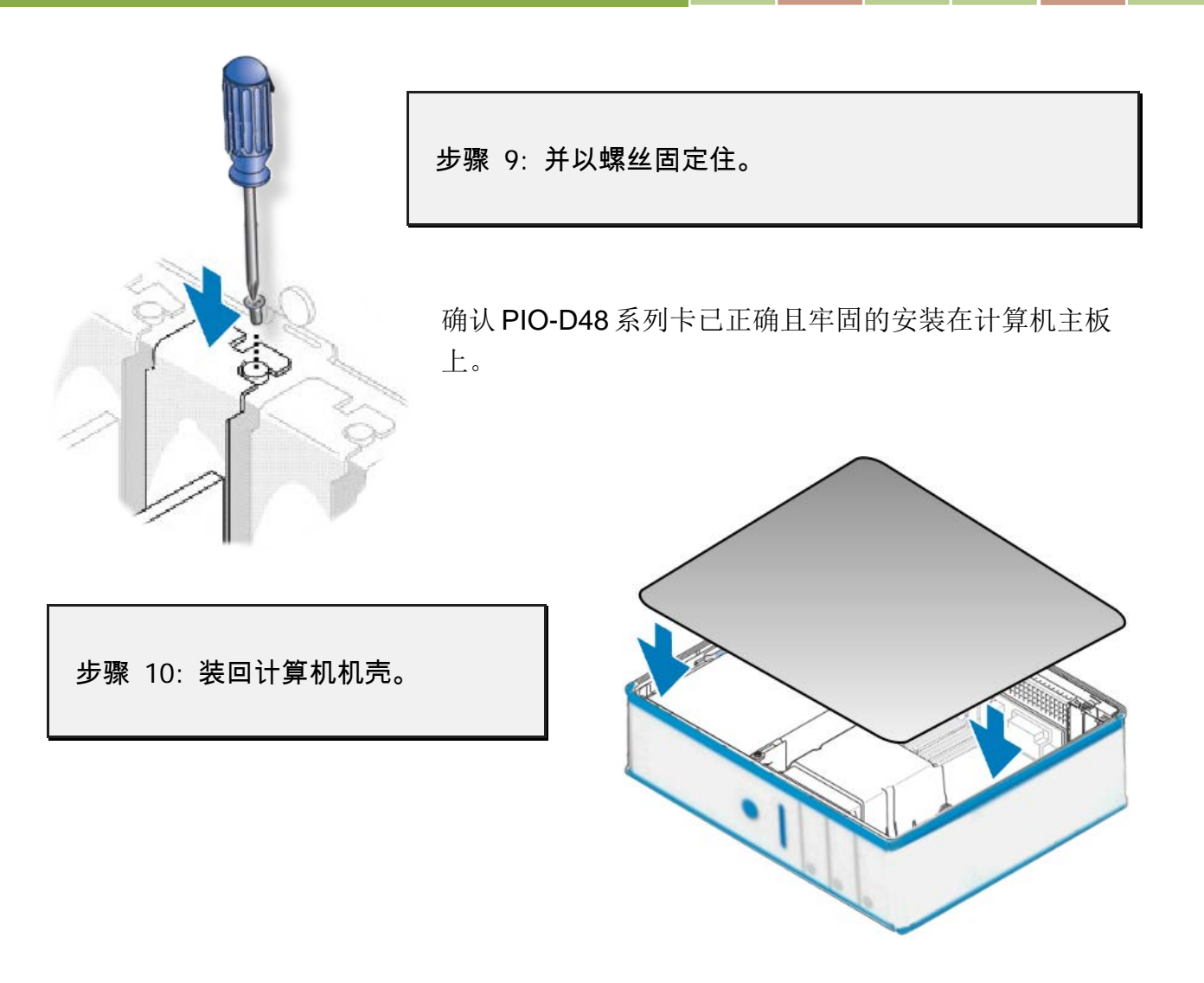

步骤 11: 启动计算机电源。

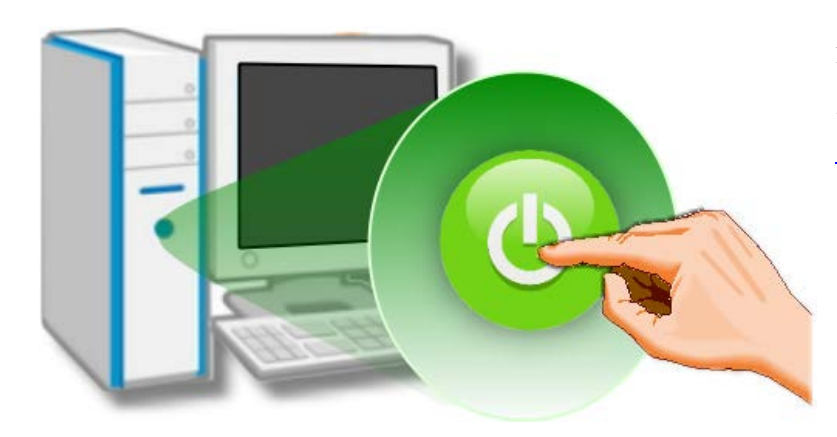

进入 Windows 后,请依照提示讯息 完成即插即用驱动安装,请参考至 章节 4 "[软件安装向导](#page-24-0)"。

# <span id="page-24-0"></span>**4.** 软件安装向导

PIO-D48 系列板卡支持在 DOS、32-/64-bit Windows XP/2003/2008/7/8 及 Windows 10 等操作系 统环境下使用。本章节将详细介绍如何取得驱动安装执行檔、驱动安装程序以及验证板卡是否 正确安装…等。

## <span id="page-24-1"></span>**4.1** 开始安装使用--取得驱动安装程序

PIO-D48 系列卡驱动程序安装执行文件,可从随机出货的配件 CD 软件光盘中或从泓格的软件 网站中下载。请参考表 4-1 及 4-2 来选择适当的驱动程序。

| 操作系统          | Windows 2000, 32/64-bit Windows XP, 32/64-bit Windows 2003,<br>32/64-bit Windows Vista, 32/64-bit Windows 7, 32/64-bit Windows 2008,<br>32/64-bit Windows 8, 32/64-bit Windows 10 |
|---------------|----------------------------------------------------------------------------------------------------|
| 名称            | UniDAQ Driver/SDK (unidaq win setup xxxx.exe)                                                                                                    |
| <b>CD-ROM</b> | CD:\\ NAPDOS\PCI\UniDAQ\DLL\Driver\                                                                                                    |
| 下载网站          | http://ftp.icpdas.com/pub/cd/iocard/pci/napdos/pci/unidag/dll/driver/                                                                                                    |
| 装程序           | 详细 UniDAQ 驱动程序安装,可参考至 UniDAQ DLL 软件使用手册。<br>手册下载位置:<br>CD:\NAPDOS\PCI\UniDAQ\Manual\<br>http://ftp.icpdas.com/pub/cd/iocard/pci/napdos/pci/unidag/manual/                         |

表 **4-1: UniDAQ Driver/SDK (**建议新用户安装此驱动程序**)**

表 **4-2: PIO-DIO Series Classic Driver (**建議已安裝使用過 **PIO-DIO** 系列卡的原用戶使用此驅動程 式**)**

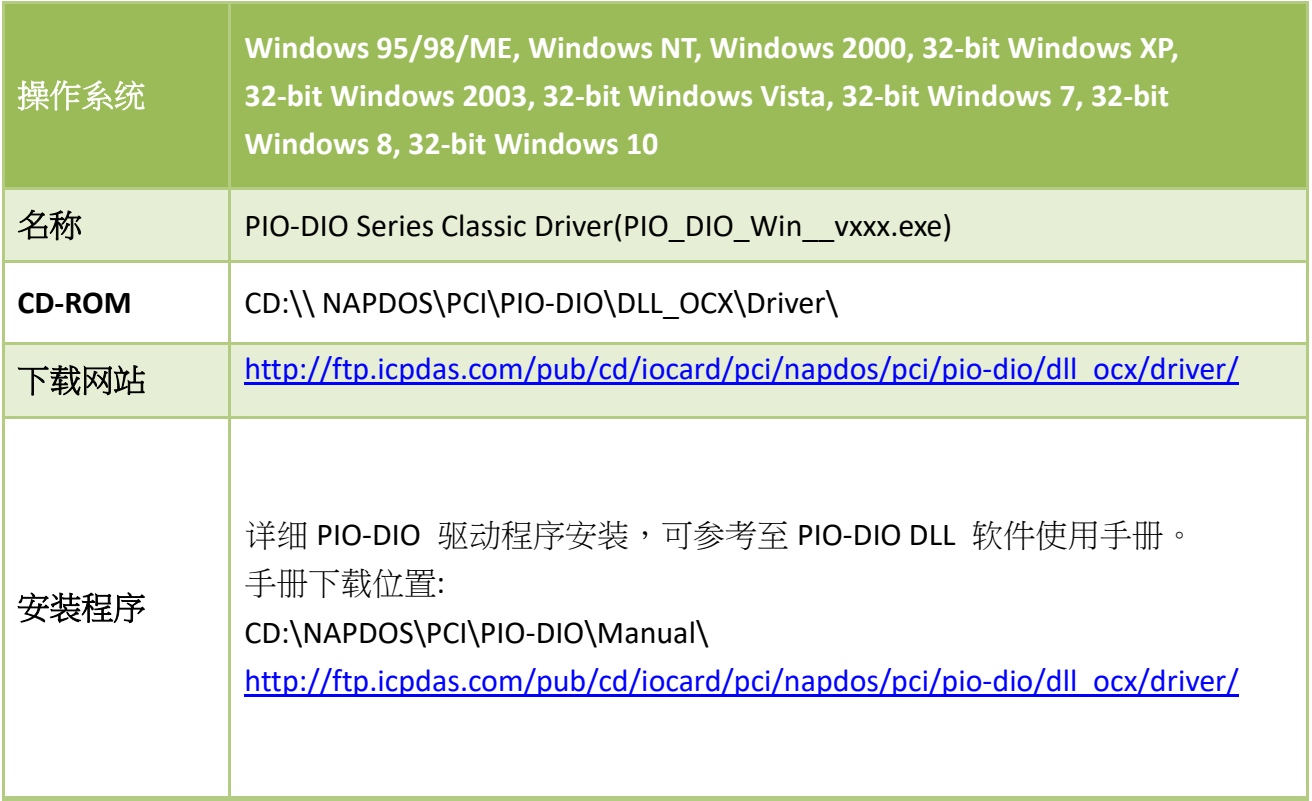

## <span id="page-26-0"></span>**4.2** PnP 驱动程序安装

步骤 **1:** 关闭计算机电源,并安装 PIO-D48 系列卡至计算机中。

详细 PIO-D48 系列卡硬件安装,请参考至 章节 3 "[安装硬件装置](#page-20-0)"。

步骤 **2:** 开启计算机电源来完成即插即用驱动安装。

注意**:** 有些作系统 **(**如,**Windows 7/8/10)** 会找到新硬件后,将自动完成即插即用驱动安装, 因此将会跳过步骤 **3** 到步骤 **5**。

步骤 **3:** 选择 **"**自动安装软件 **(**建议选项**)(I)"** 后,按 **"**下一步**(N)>"** 按钮到下一个画面。

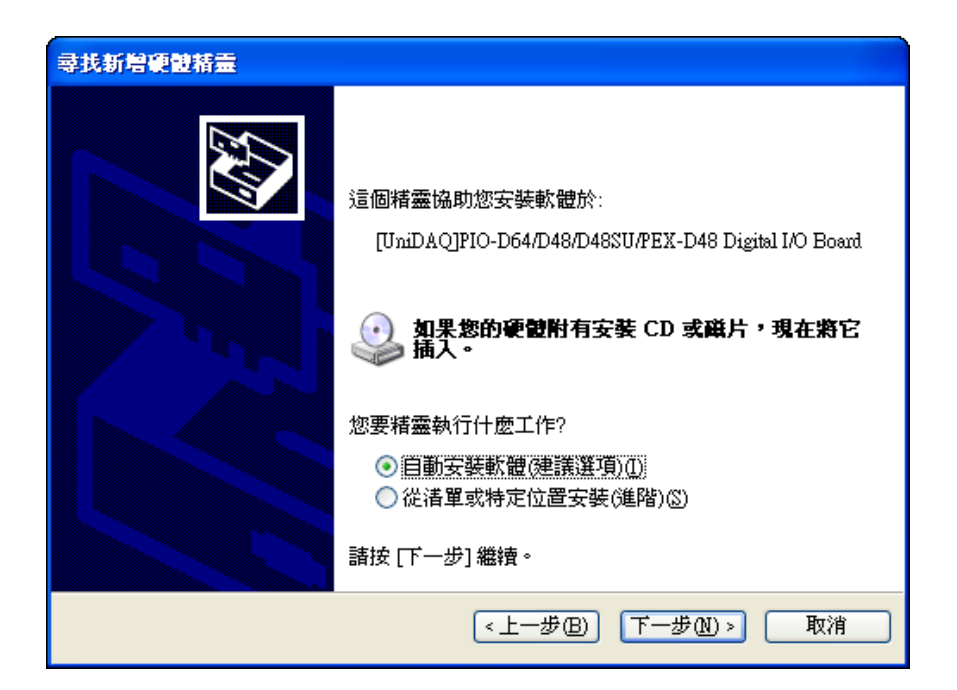

步骤 **4:** 按下 **"**完成**"** 按钮,来完成安装。

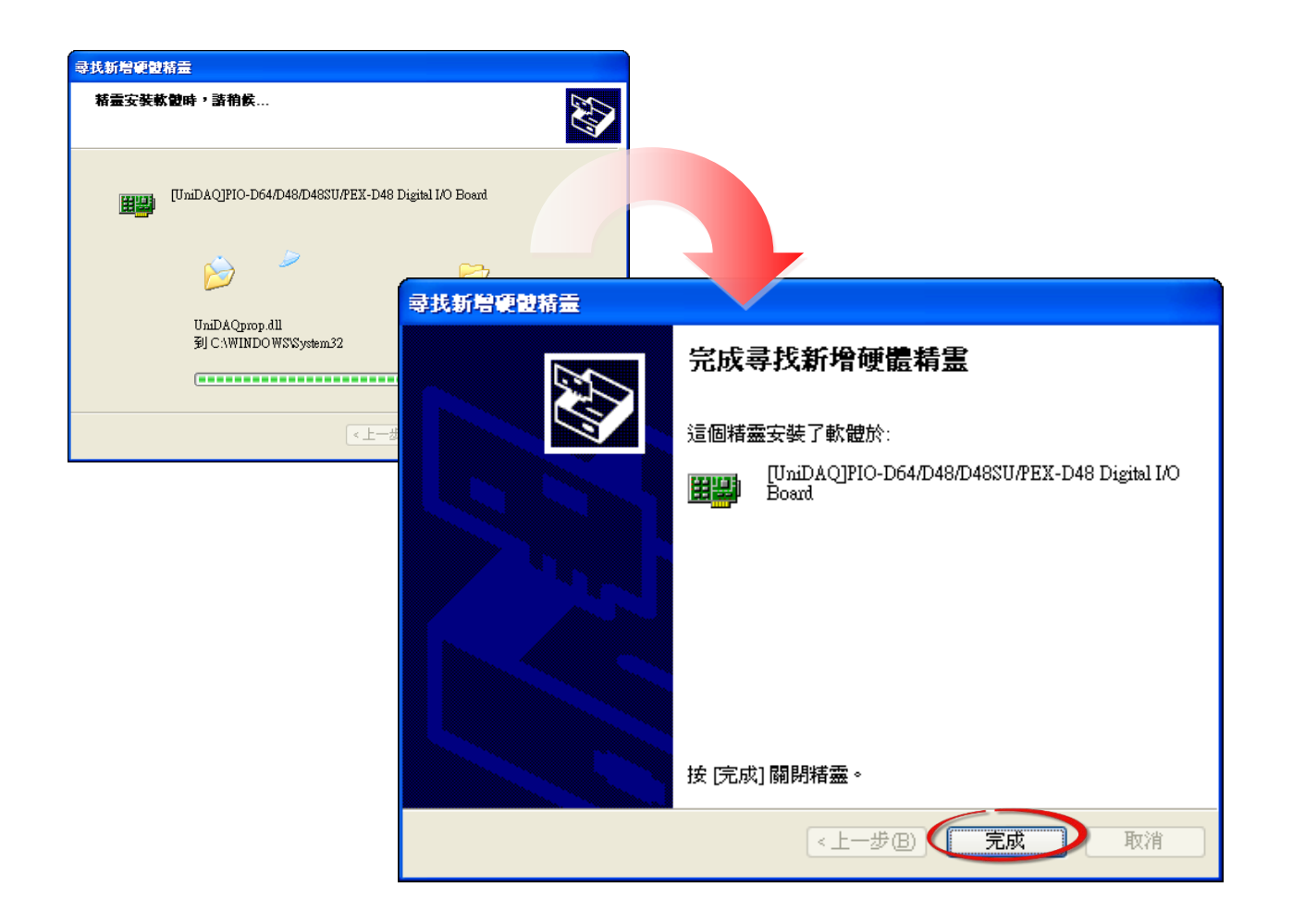

步骤 **5:** 显示 **"**您的新硬件已安装且已可使用**"** 讯息。

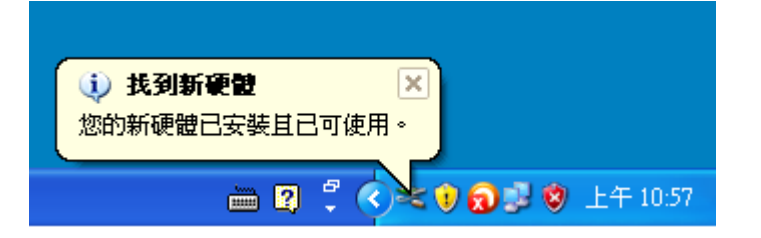

简体中文版/版本 3.5, 2018 年 6 月, 第 27 页

## <span id="page-28-0"></span>**4.3** 确认板卡安装成功

请到装置管理员中来确认您的 PIO-D48 系列板卡已正确的安装到 PC 中,依照您的操作系统, 参考至下列来开启您的装置管理员。

### <span id="page-28-1"></span>**4.3.1** 如何开启设备管理器

#### **Microsoft Windows 2000/XP**

步骤 **1:** 单击 **"**开始**" "**控制台**(C)"**,开 启控制台后,再双击 **"**系统**"** icon 来开启 **"**系统内容**"** 配置框。

步骤 **2:** 单击 "硬件" 标签后,再单击 "设备管理器**(D)**" 按钮。

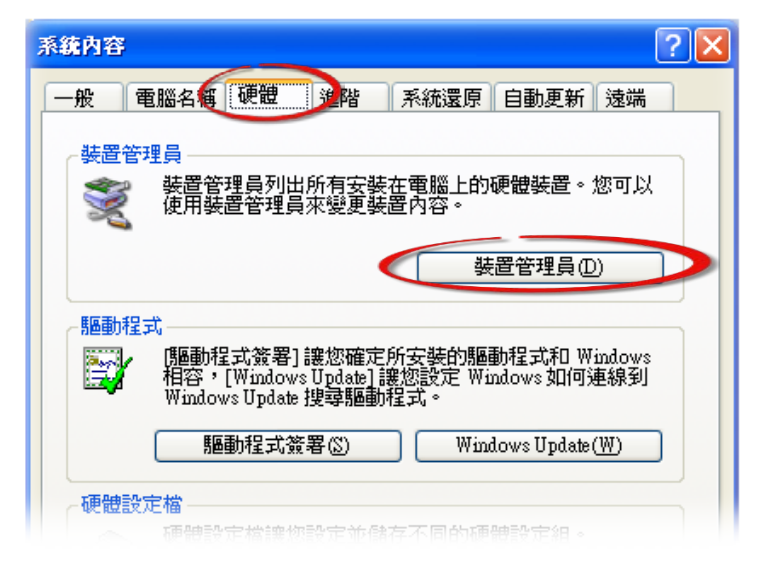

- **Microsoft Windows 2003**
- 步骤 **1:** 单击 **"**开始**" "**系统管理工具**" "**计算机管理**"**。
- 步骤 **2:** 在 **"**系统工具**"** 控制台树中,单击 **"**设备管理器**"**。

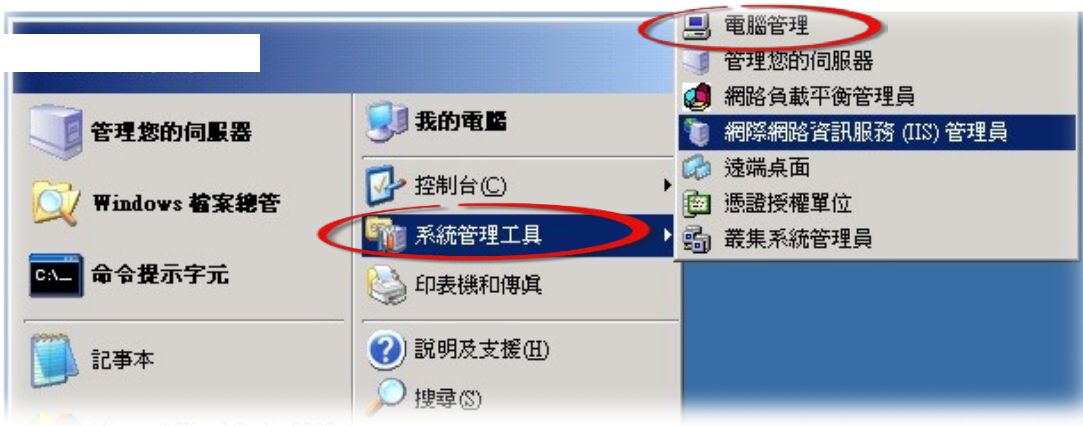

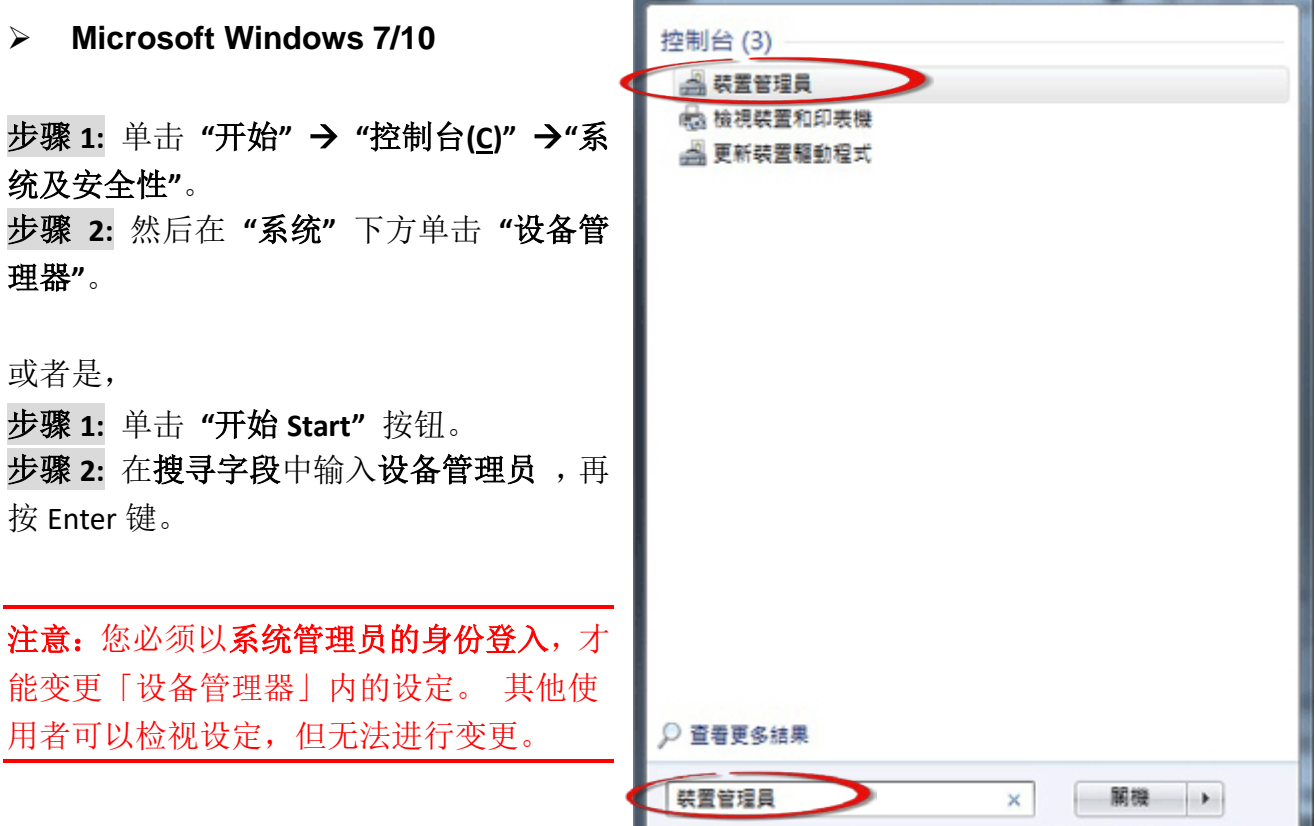

#### **Microsoft Windows 8**

步骤 **1:** 将鼠标移至左下角,在出现 **"**开始**"**的小图 标上按鼠标右键。

步骤 **2:** 在功能列表中点选 "设备管理器**"**。

或者是,可按快速组合键 **[Windows Key] +[X]** 来开 启功能列表,在点选 "设备管理器**"** 。

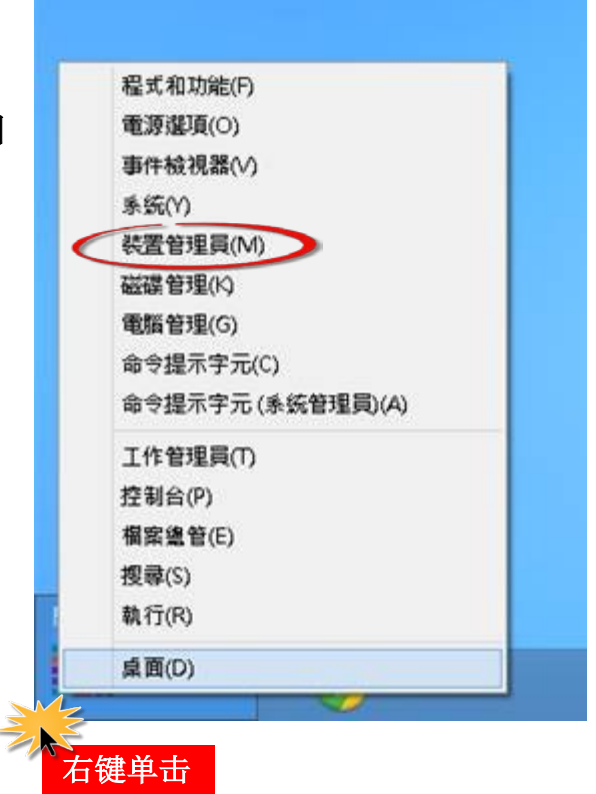

### <span id="page-30-0"></span>**4.3.2** 确认板卡是否正确安装

检查 PIO-D48 系列板卡是否正确安装,如已安装完成,装置管理员中将显示 PIO-D48 板卡名称 于 DAQCard 项目下,如下图所示:

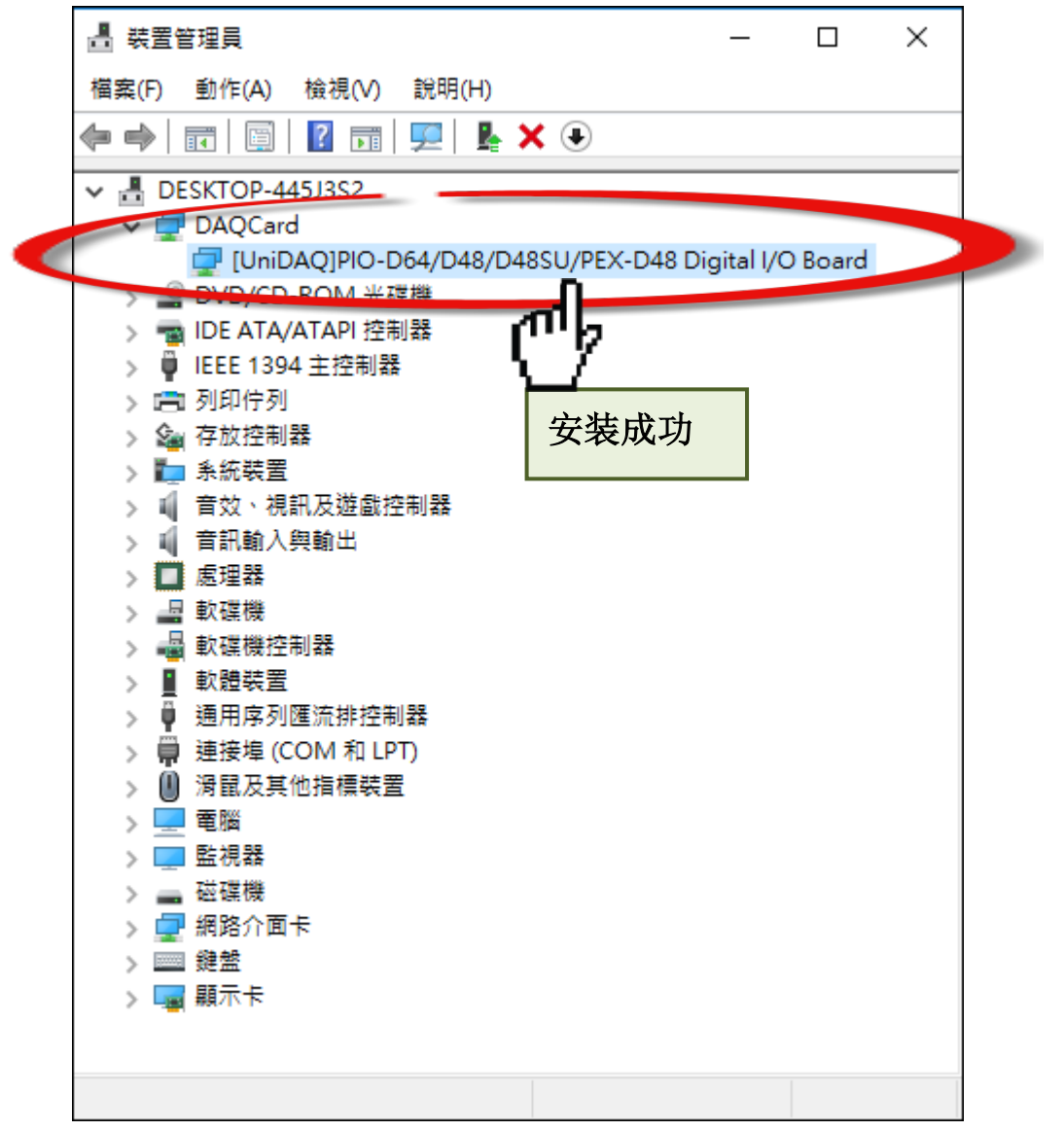

# <span id="page-31-0"></span>**5.** 测试 **PIO-D48** 系列卡

此章节将详细介绍自我测试步骤。您可依照下列步骤来确认 PIO-D48 系列卡是否能正常启动。 在自我测试前,您必须先完成软件驱动程序及硬件的安装。详细软硬件安装信息请参考至 [第](#page-20-0) 章節 3 "[安装硬件装置](#page-20-0)" 及 章節 4 "[软件安装向导](#page-24-0)"。

# <span id="page-31-1"></span>**5.1** 自我测试接线

## <span id="page-31-2"></span>**5.1.1 PIO-D48(U)** 及 **PEX-D48**

在自我测试接線前,请先准备下列项目:

 $\boxtimes$  A CA-3710 Cable

(选购品,产品网页 [http://www.icpdas.com/products/Accessories/cable/cable\\_selection.htm\)](http://www.icpdas.com/products/Accessories/cable/cable_selection.htm)

**Ø A DN-37 接线端子板** (选购品,产品网页 [http://www.icpdas.com/root/product/solutions/pc\\_based\\_io\\_board/daughter\\_boards/dn-37.html\)](http://www.icpdas.com/root/product/solutions/pc_based_io_board/daughter_boards/dn-37.html)

步骤 **1:** 使用 CA-3710 Cable 将 DN-37 (选购品) 连接至 PIO-D48(U)/PEX-D48 卡的 CON1

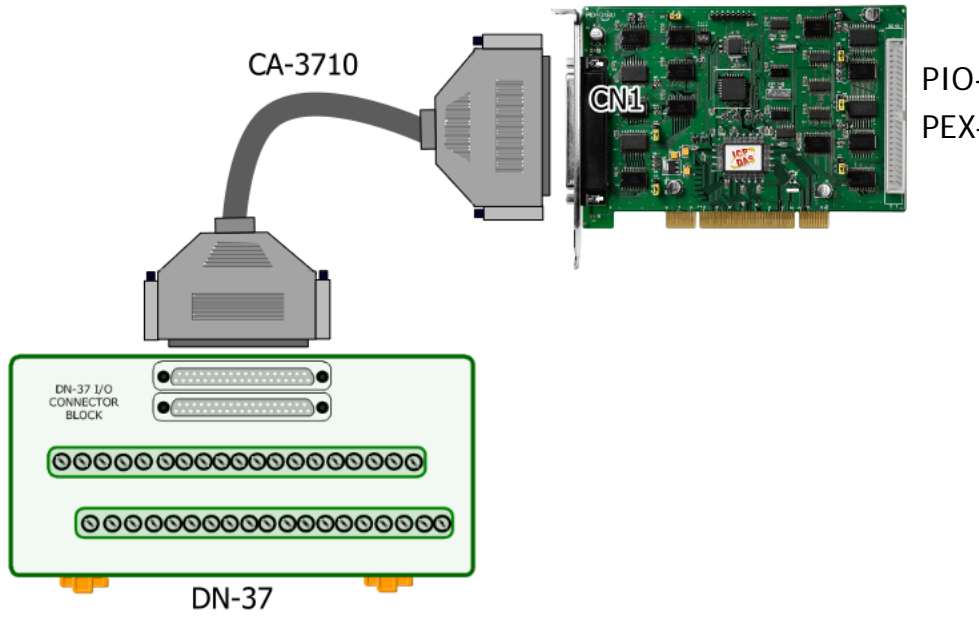

PIO-D48/PIO-D48U PEX-D48

步骤 **2:** 将 Port0 (PA0 ~ PA7) 连接至 Port1 (PB0 ~ PB7)。

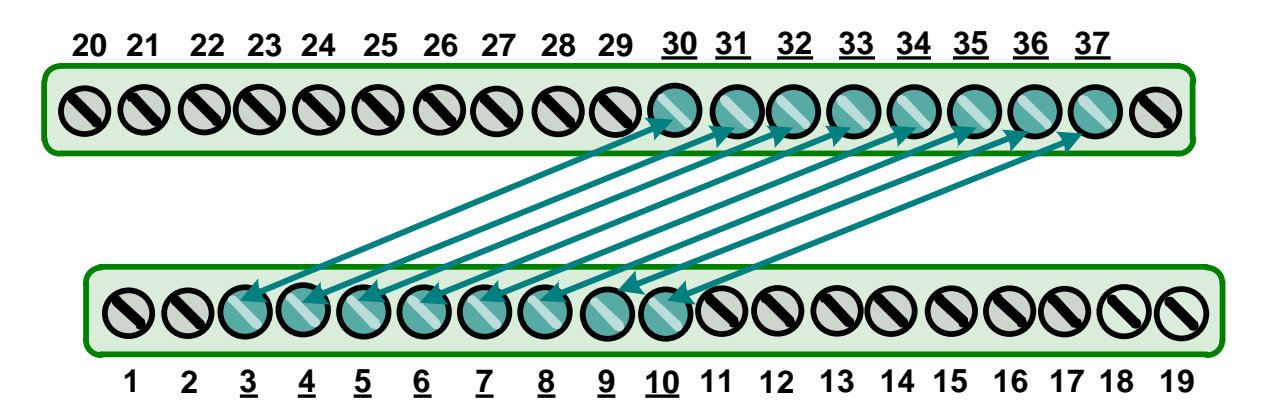

### <span id="page-32-0"></span>**5.1.2 PIO-D48SU**

在自我测试前,请先准备下列项目: A CA-SCSI100-15 Cable (选购品,产品网页 [http://www.icpdas.com/products/Accessories/cable/cable\\_selection.htm\)](http://www.icpdas.com/products/Accessories/cable/cable_selection.htm)

**Ø A DN-100** 接线端子板 (选购品,产品网页 [http://www.icpdas.com/root/product/solutions/pc\\_based\\_io\\_board/daughter\\_boards/dn-100.html\)](http://www.icpdas.com/root/product/solutions/pc_based_io_board/daughter_boards/dn-100.html)

步骤 **1:** 使用 CA-SCSI100-15 Cable 将 DN-100 (选购品) 连接至 PIO-D48SU 卡的 CON1。

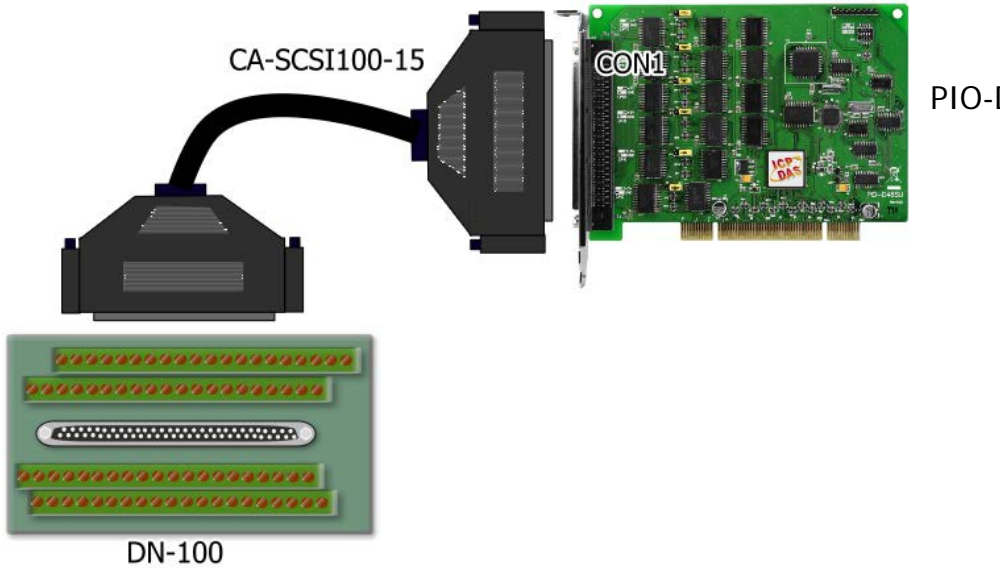

PIO-D48SU

步骤 **2:** 将 Port0 (PA00 ~ PA07) 连接至 Port1 (PB00 ~ PB07)。

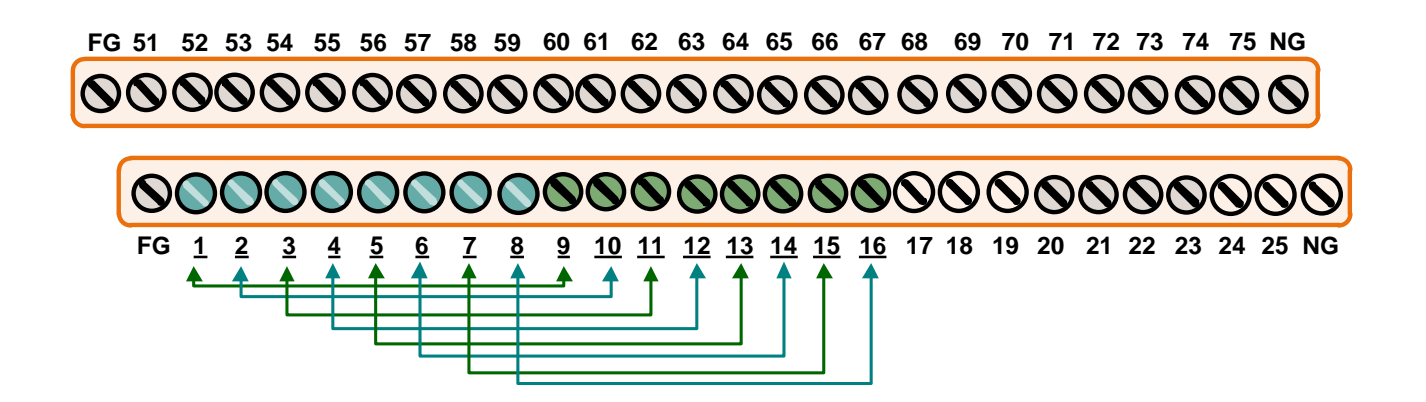

# <span id="page-33-0"></span>**5.2** 执行测试程序

下面自我测试范例为安装 UniDAQ 驱动程序。如果您安装的驱动程序为 PIO-DIO series classic, 请参考至 PIO-D48 的快速入门指南来执行自我测试步骤。

([http://ftp.icpdas.com/pub/cd/iocard/pci/napdos/pci/pio-dio/manual/quickstart/d48/pio-d48\\_quic](http://ftp.icpdas.com/pub/cd/iocard/pci/napdos/pci/pio-dio/manual/quickstart/d48/pio-d48_quickstart_cht.pdf) [kstart\\_cht.pdf](http://ftp.icpdas.com/pub/cd/iocard/pci/napdos/pci/pio-dio/manual/quickstart/d48/pio-d48_quickstart_cht.pdf))

步骤 1: 双击"UniDAQUtility.exe", 开始进行测试。在完成 UniDAQ 驱动程序后, 此 UniDAQ Utility.exe 将被安装放置默认路径 **C:\ICPDAS\UniDAQ\Driver\**下。

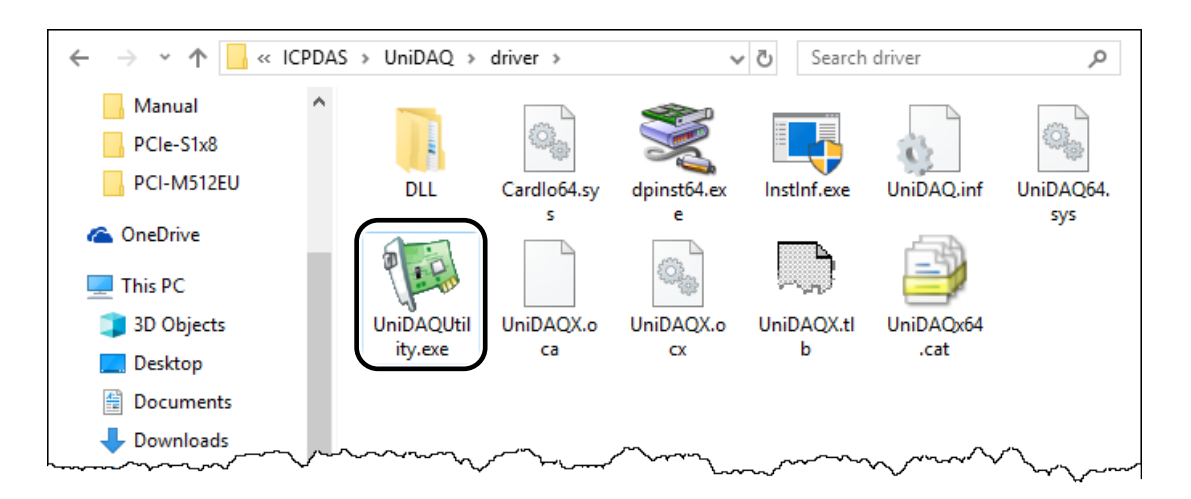

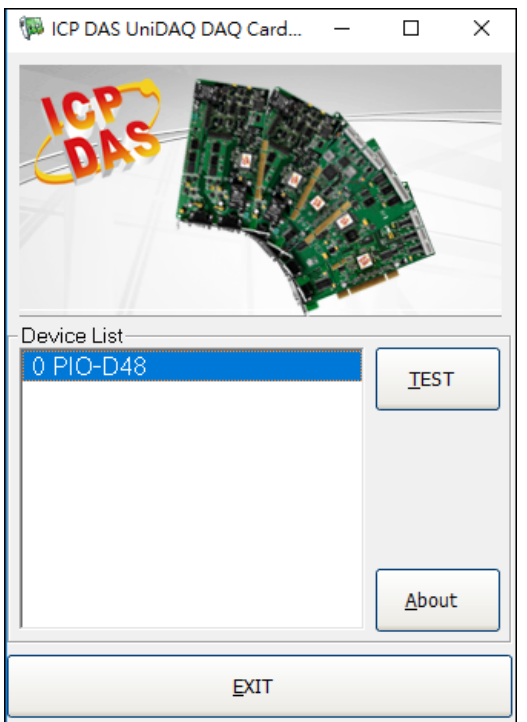

步骤 **2:** 确认一张 PIO-D48 系列板卡成功安装至计算机 上。注意**:** 数字 **0** 为第一张卡。

步骤 **3:** 按下 **"TEST"** 按钮,开始测试。

注意: PEX-D48、PIO-D48SU、PIO-D48U 的软件完全与 PIO-D48 软件兼容。

步骤 **4:** DIO 功能测试结果。

- 1. 点选 **"Digital Output"** 项目。
- 2. 从 **"Port Number"** 下拉式选单,选择 **"Port 1"**。
- 3. 点选 **DO** 通道 **0, 2, 4, 6** 为 **ON** 起。

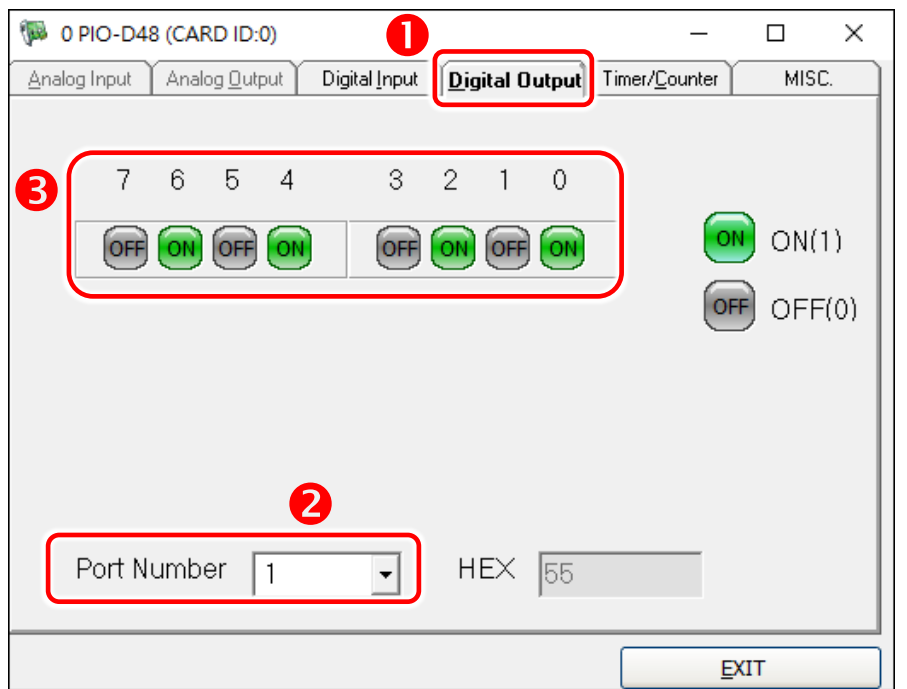

简体中文版/版本 3.5, 2018 年 6 月, 第 34 页

PIO-D48 系列卡 48 数字量输出入通道卡

- 4. 点选 **"Digital Input"** 项目。
- 5. 从 **"Port Number"** 下拉式选单,选择 **"Port 0"**。

6. DO 相对应的 **DI** 通道 **0, 2, 4, 6** 需显示为 **High** 的状态 **(**红灯亮起**)**。

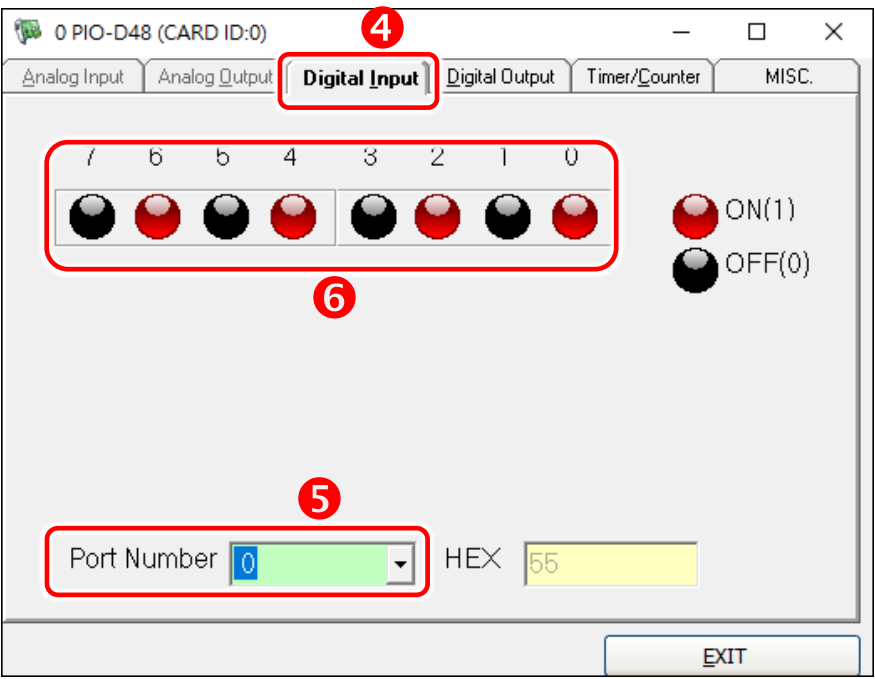

# <span id="page-36-0"></span>**6. I/O** 控制寄存器

# <span id="page-36-1"></span>**6.1** 如何找到 I/O 地址

在上电后即插即用 BIOS 将分配适当的一个 I/O 地址到每个 PIO/PISO 板卡。 PIO-D48 系列板卡 ID 如下:

#### 表 6-1:

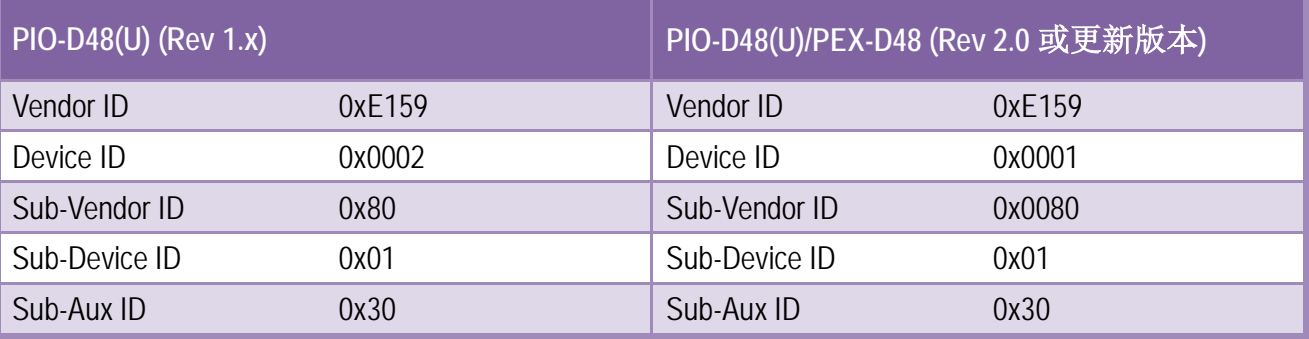

#### 表 6-2:

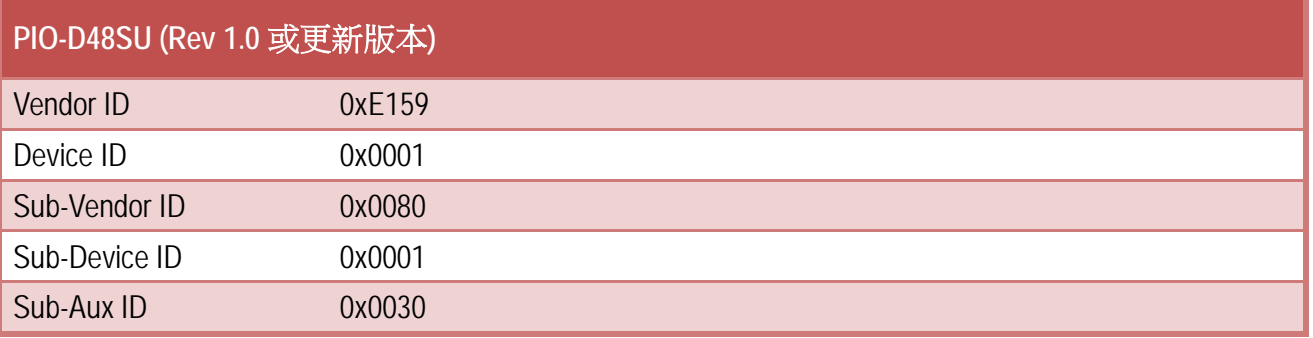

- ▶ 使用列下功能函式能够让您识别 PIO/PISO 系列板卡各 Sub IDs:
	- PIO\_DriverInit(&wBoard, wSubVendor, wSubDevice, wSubAux)
	- PIO GetConfigAddressSpace(wBoardNo,\*wBase,\*wIrq, \*wSubVendor, \*wSubDevice, \*wSubAux, \*wSlotBus, \*wSlotDevice)
	- Show PIO\_PISO(wSubVendor, wSubDevice, wSubAux)

详细功能函数定义及说明,请参考至 PIO-DIO DLL 软件使用手册或 章节 6.3 "I/O [地址映像](#page-41-0)"。 以下列举重要的驱动程序功能参数说明:

- 资源分配信息:
- **wBase:** 板卡的基础地址
- **wIrq:** 板卡正在使用的 IRQ
- > PIO/PISO 识别板卡信息:
- **wSubVendor:** 板卡的 subVendor ID
- **wSubDevice:** 板卡的 subDevice ID
- **wSubAux:** 板卡的 subAux ID
- > PC 插槽信息:
- **wSlotBus:** 板卡的 Slot Bus 编码值
- **wSlotDevice:** 板卡的 Slot Device ID 值

使用 PIO\_PISO.EXE utility 工具程序,能够更便利且快速来检测并显示安装在计算机主机中所有 的 PIO/PISO 系列卡,更详细讯息参考至下頁 [PIO\\_PISO.EXE Utility](#page-38-0)。

### <span id="page-38-0"></span>**PIO\_PISO.EXE Utility**

工具程序 PIO\_PISO.EXE 适用干所有的 PIO/PISO 系列卡,且能够显示 PIO/PISO 系列卡安装在计 算机主机上的所有硬件信息 (如: Sub-Vender, Sub-Device 和 Sub-Aux ID),具体参数参考表 6-1 及表 6-2。如果 PIO\_PISO.EXE utility 找不到 PIO/PISO 系列卡时,请尝试使用另一个 PCI 插槽, 然后再开启 PIO\_PISO.EXE utility 搜寻一次。

- ▶ 执行 PIO PISO.EXE utility 将可取得下列信息:
- 显示安装在计算机主机上的所有 PIO/PISO 系列卡
- ▶ 显示分配给每个 PIO/PISO 系列卡的所有资源
- ▶ 显示 PIO/PISO 系列卡的 wSlotBus 及 wSlotDevice 识别值

PIO\_PISO.exe utility 具程序下载位置:

CD:\NAPDOS\PCI\Utility\Win32\PIO\_PISO\

[http://ftp.icpdas.com/pub/cd/iocard/pci/napdos/pci/utility/win32/pio\\_piso/](http://ftp.icpdas.com/pub/cd/iocard/pci/napdos/pci/utility/win32/pio_piso/)

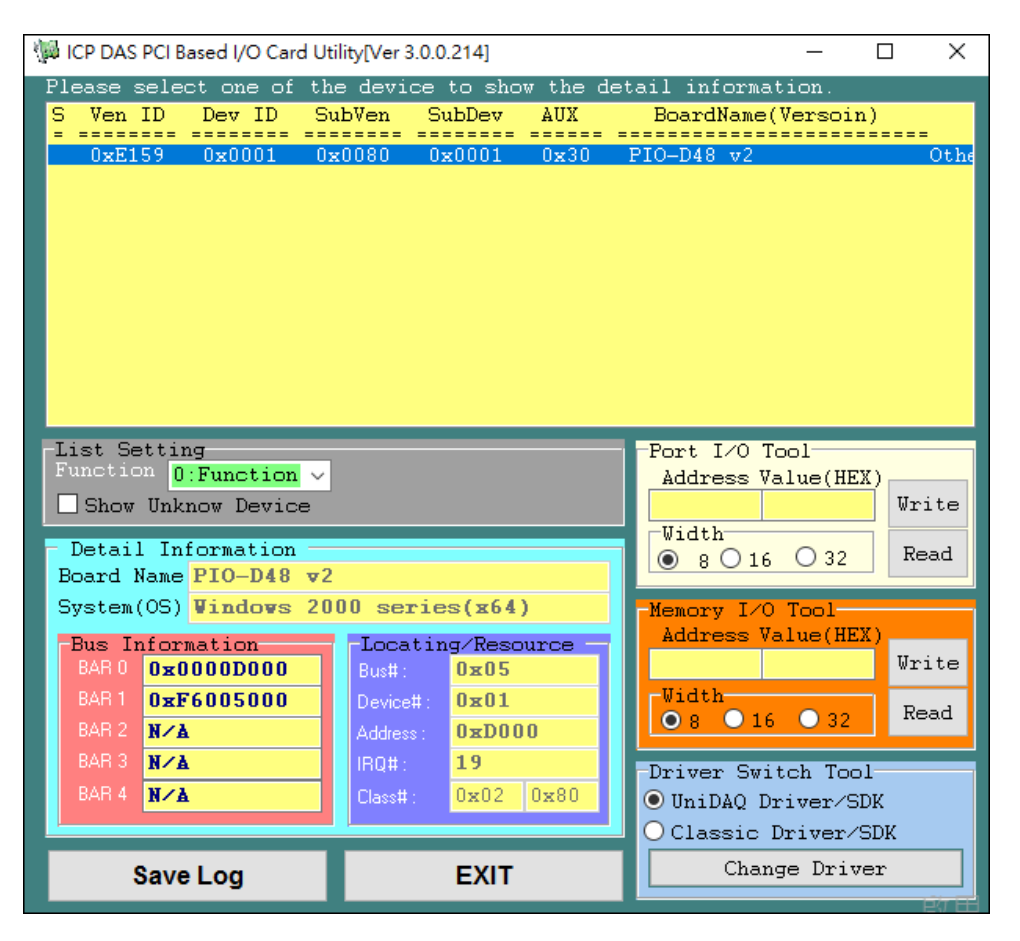

# <span id="page-39-0"></span>**6.2** 分配 **I/O** 地址

#### 新用户可使用 **Card ID** 功能来识别板卡。

即插即用 BIOS 将分配 PIO/PISO 板卡适当的 I/O 地址。假如只有一块 PIO/PISO 卡,用户能够确 定这块卡为 card\_0。如果有两个 PIO/PISO 卡在系统中,用户将很难找到哪一块卡是 card\_0。 软件驱动最多能够支持 16 块卡。所以用户可以安装 16 块 PIO/PISO 板卡在一台 PC 中。下面的 方法说明查找和确定 card 0 和 card 1:

通过主板 ROM BIOS 去自动分配 PIO/PISO 板卡的 I/O 地址。用户同样可以再分配 I/O 地址。强 烈推荐用户不要去改变 I/O 地址, 即插即用 BIOS 将会很好的去分配每个 PIO/PISO 板卡的 I/O 地址。

下面的方式是使用 **"wSlotBus"** 和 **"wSlotDevice"**来简单的识别 **card\_0:**

- 步骤 **1:** 移除 PC 中所有 PIO-D48 系列卡。
- 步骤 2: 安装一块 PIO-D48 系列卡到 PC 的第一个 PCI 插槽,运行 PIO\_PISO.EXE。 然后记录 wSlotBus1 和 wSlotDevice1 的信息。
- 步骤 **3:** 移除 PC 中所有 PIO-D48 系列卡。
- 步骤 **4:** 安装一块 PIO-D48 系列卡在 PC 的第二个插槽并运行 PIO\_PISO.EXE。 然后记录 wSlotBus2 和 wSlotDevice2 的信息。
- 步骤 **5:** 重复步骤 3 和 4 到每个 PCI 插槽并记录所有 wSlotBus 和 wSlotDevice 信息。

记录的信息也许与下表相似:

表 6-3

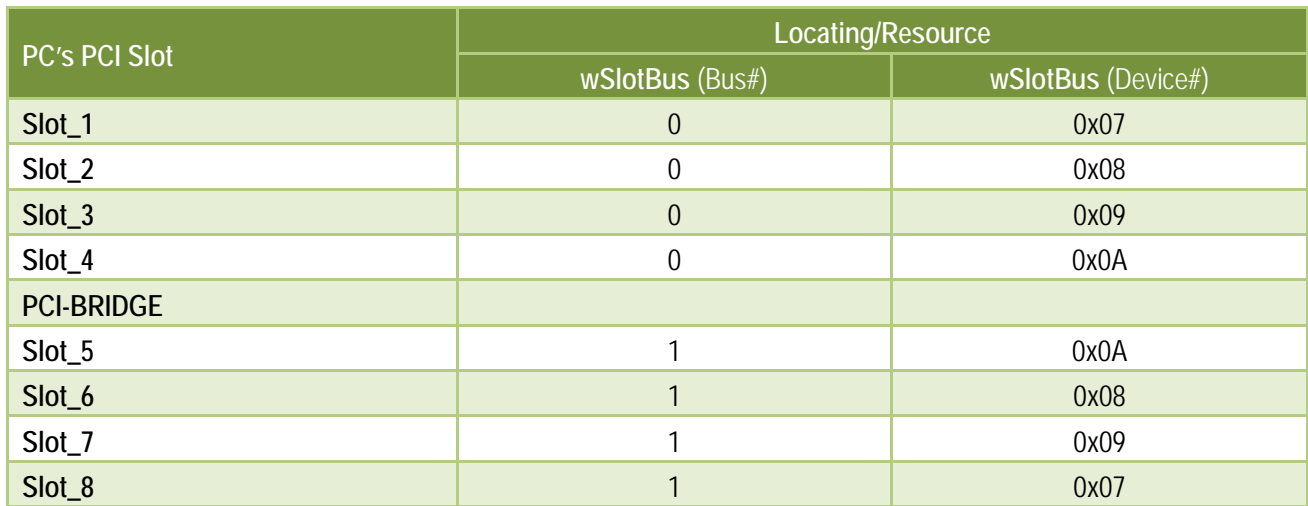

上面所记录的是在一台 PC 机上的 wSlotBus 和 wSlotDevice 信息。这些值将被映射到 PC 的物理 插槽。任何 PIO-D48 系列卡的映像将不能被改变。因此,下面三个步骤就能够使用这个信息确 定 PIO-D486 系列卡:

- 步骤 **1:** 利用表 6-1 及 6-2 wSlotBus 和 wSlotDevice 信息。
- 步骤 **2:** 输入板卡号到函数 PIO\_GetConfigAddressSpace(…) 去获得板卡的详细信息,尤其是 wSlotBus 和 wSlotDevice 信息。
- 步骤 **3:** 用户可以识别一个指定的 PIO-D48 系列板卡,通过步骤 1 和步骤 2 得到的 wSlotBus 和 wSlotDevice 数据来比较。

注意: 通常 PIO-D48 系列卡安装在插槽 0 就是 card0,安装在插槽 1 就是 card1。

# <span id="page-41-0"></span>**6.3 I/O** 地址映像

通过主板 ROM BIOS 去自动分配 PIO/PISO 板卡的 I/O 地址。用户同样可以再分配 I/O 地址。强 烈推荐用户不要去改变 I/O 地址,即插即用 BIOS 将会很好的去分配每个 PIO/PISO 板卡最适合 的 I/O 地址。PIO-D48 系列卡的 I/O 地址见下表。

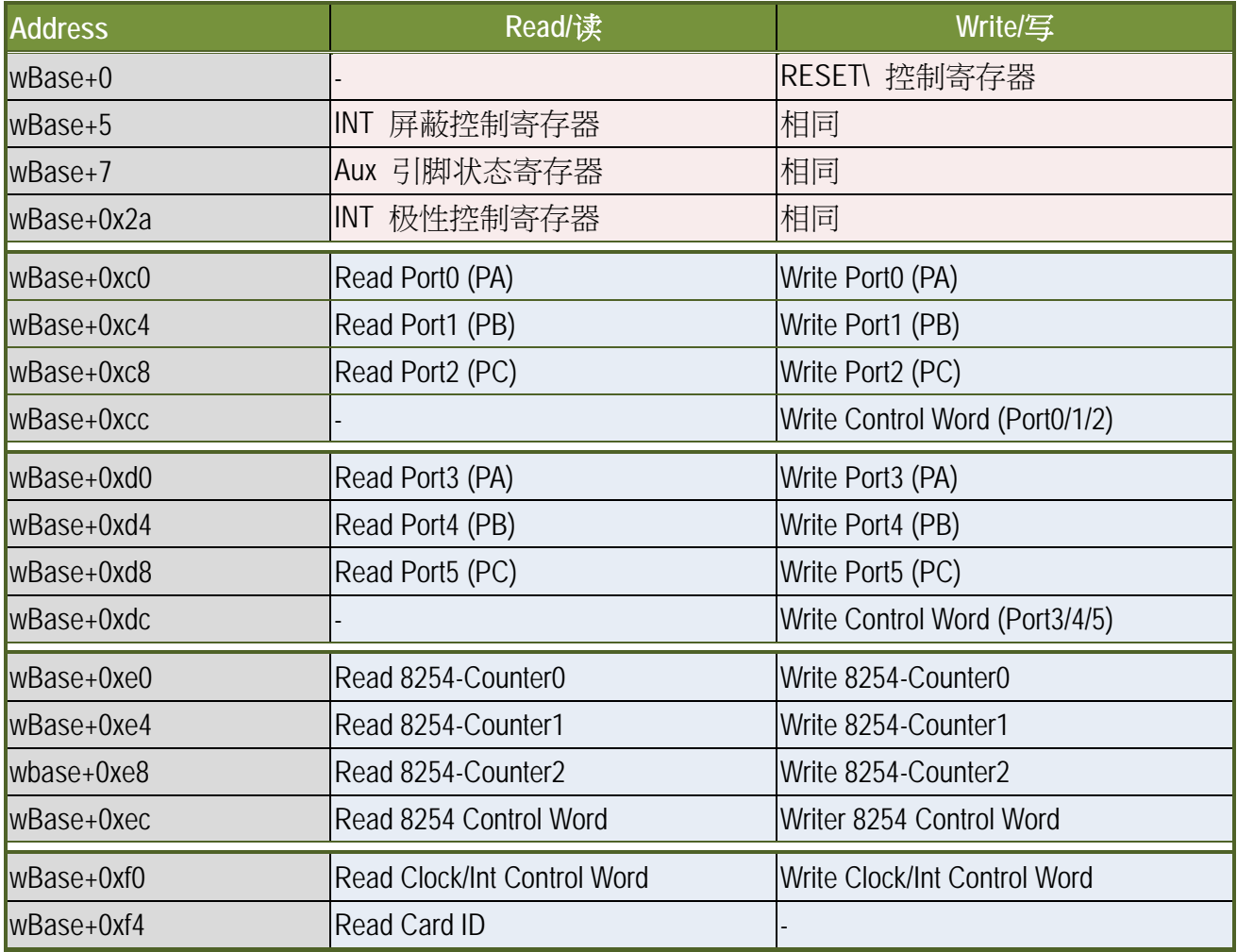

#### 表 6-4:

注意**:** 有关 wBase 详情请参考 章节 6.1 "[如何找到](#page-36-1) I/O 地址" 。

## <span id="page-42-0"></span>**6.3.1 RESET\**控制寄存器

(Read/Write): wBase+0

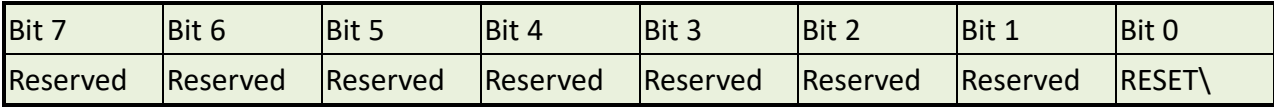

当 PC 的电源第一次开启,RESET\ 信号是低电平状态。这将禁用所有 D/I/O 操行。用户在使用 任何 D/I/O 命令前,必须将 RESET\ 信号置于高电平状态。

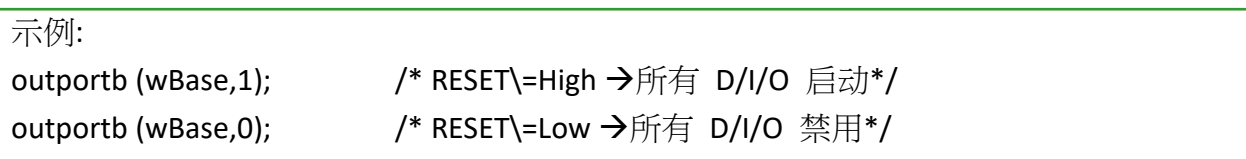

## <span id="page-42-1"></span>**6.3.2 AUX** 状态寄存器

(Read/Write): wBase+7

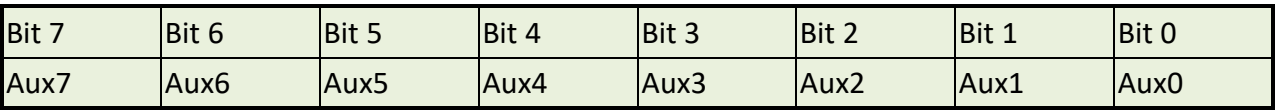

Aux0=INT\_CHAN0、Aux1=INT\_CHAN\_1、Aux2=INT\_CHAN\_2、Aux3=INT\_CHAN\_3、Aux7~4=Aux-ID。 Aux 0~3 作为中断源,为分辨中断源中断服务程序必须读取该这个寄存器。 更多信息参考 章节 2.7 "[中断运行](#page-14-0)"。

## <span id="page-43-0"></span>**6.3.3 INT** 屏蔽控制寄存器

(Read/Write): wBase+5

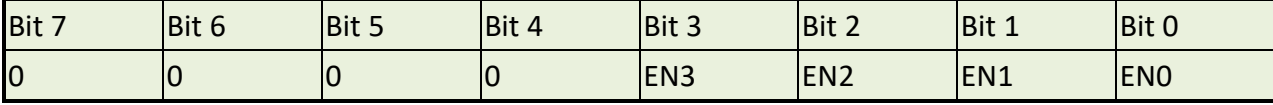

EN0=0→ 禁用 INT\_CHAN\_0 作为中断信号 (默认) EN0=1→ 激活 INT\_CHAN\_0 作为中断信号

EN1=0→ 禁用 INT\_CHAN\_1 作为中断信号 (默认)

EN1=1→ 激活 INT CHAN 1作为中断信号

EN2=0→ 禁用 INT\_CHAN\_2 作为中断信号 (默认)

EN2=1→ 激活 INT\_CHAN\_2 作为中断信号

EN3=0→ 禁用 INT\_CHAN\_3 作为中断信号 (默认)

 $EN3=1 \rightarrow$  激活 INT\_CHAN\_3 作为中断信号

示例:

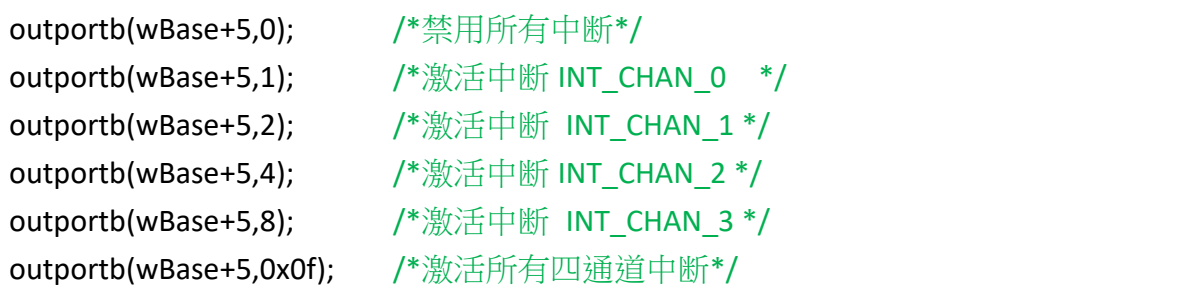

## <span id="page-44-0"></span>**6.3.4** 中断极性控制寄存器

(Read/Write): wBase+0x2A

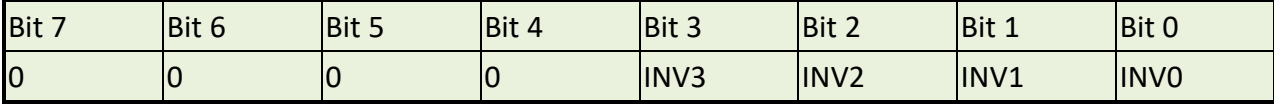

该寄存器提供函数控制中断信号源反相或同相作用。具体应用案例如下:

INV0=0→ 选择 interrupt\_channel 0 反相信号 INV0=1→ 选择 interrupt\_channel 0 相同信号

INV1= 控制中断 channel\_1 INV2= 控制中断 channel\_2

- 
- INV3= 控制中断 channel\_3

示例:

```
/*选择所有 4 通道的中断源信号正相输入*/
outportb(wBase+0x2a,0x0f);
```
/\*选择所有 4 通道中断源信号反相输入\*/ outportb(wBase+0x2a,0x00);

```
/*选择正相输入 INT_CHAN_0 */
/*选择其它通道反相输入*/
```
outportb(wBase+0x2a,0x0e);

```
/*选择正相输入 INT_CHAN_0, INT_CHAN_1*/
/*选择其它通道反相输入*/
```

```
outportb(wBase+0x2a,0x0c);
```
更多信息参考 章节 2.7 "[中断运行](#page-14-0)" 与 DEMO5.C (DOS)。

 $\overline{a}$ 

## <span id="page-45-0"></span>**6.3.5** 读/写 **I/O** 口

#### 控制命令

(Read/Write): wBase+0xcc/ 0xdc

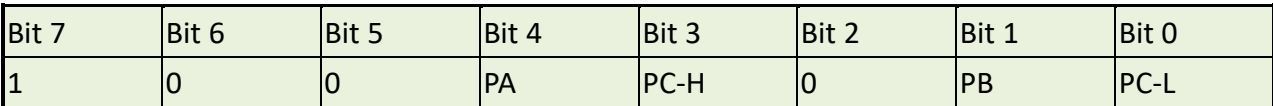

PIO-D48 系列卡拥有 6 路 8 位 I/O 端口,每路 I/O 口均可由程序定义为 D/I 或 D/O 口。当 PC 启 动时,所有12 路端口默认为 D/I 端口。

(读/写) wBase+0xcc = 设定 Port-0, Port-1, Port-2 为 D/I 或 D/O (读/写) wBase+0xdc = 设定 Port-3, Port-4, Port-5 为 D/I 或 D/O

PA/ PB/ PC-H/ PC-L:1→ 输入端口, 0→ 输出端口. PC-H: PC 高字节 PC-L: PC 低字节

#### 读**/**写 **8** 位数据

(Read/Write): wBase+0xc0/ 0xc4/ 0xc8/ 0xd0/ 0xd4/ 0xd8

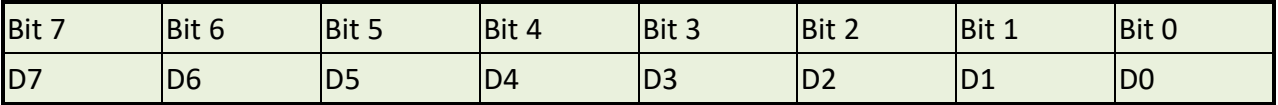

(读/写)

- wBase+0xc0= Port-0 (PA) wBase+0xc4= Port-1 (PB) wBase+0xc8= Port-2 (PC)
- wBase+0xd0= Port-3 (PA)
- wBase+0xd4= Port-4 (PB)
- wBase+0xd8= Port-5 (PC)

Г

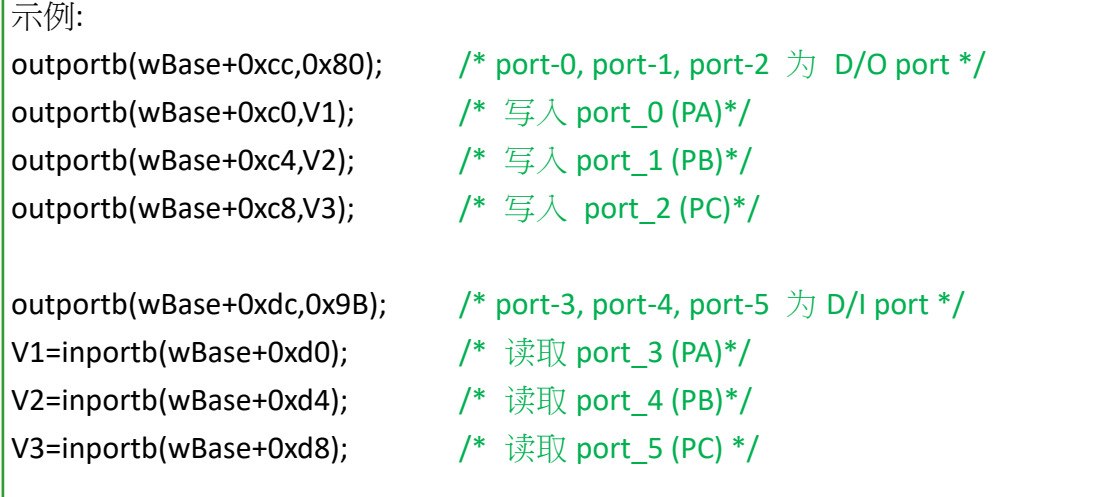

注意**:** I/O 速度取决于 I/O Card、Bus 速度、CPU 速度以及系统的负载。所以以上任何一个因素 改变都有可能造成 I/O 速度不同。

# <span id="page-47-0"></span>**6.3.6** 读/写 **8254**

### **8254** 控制命令

(Read/Write): wBase+0xec

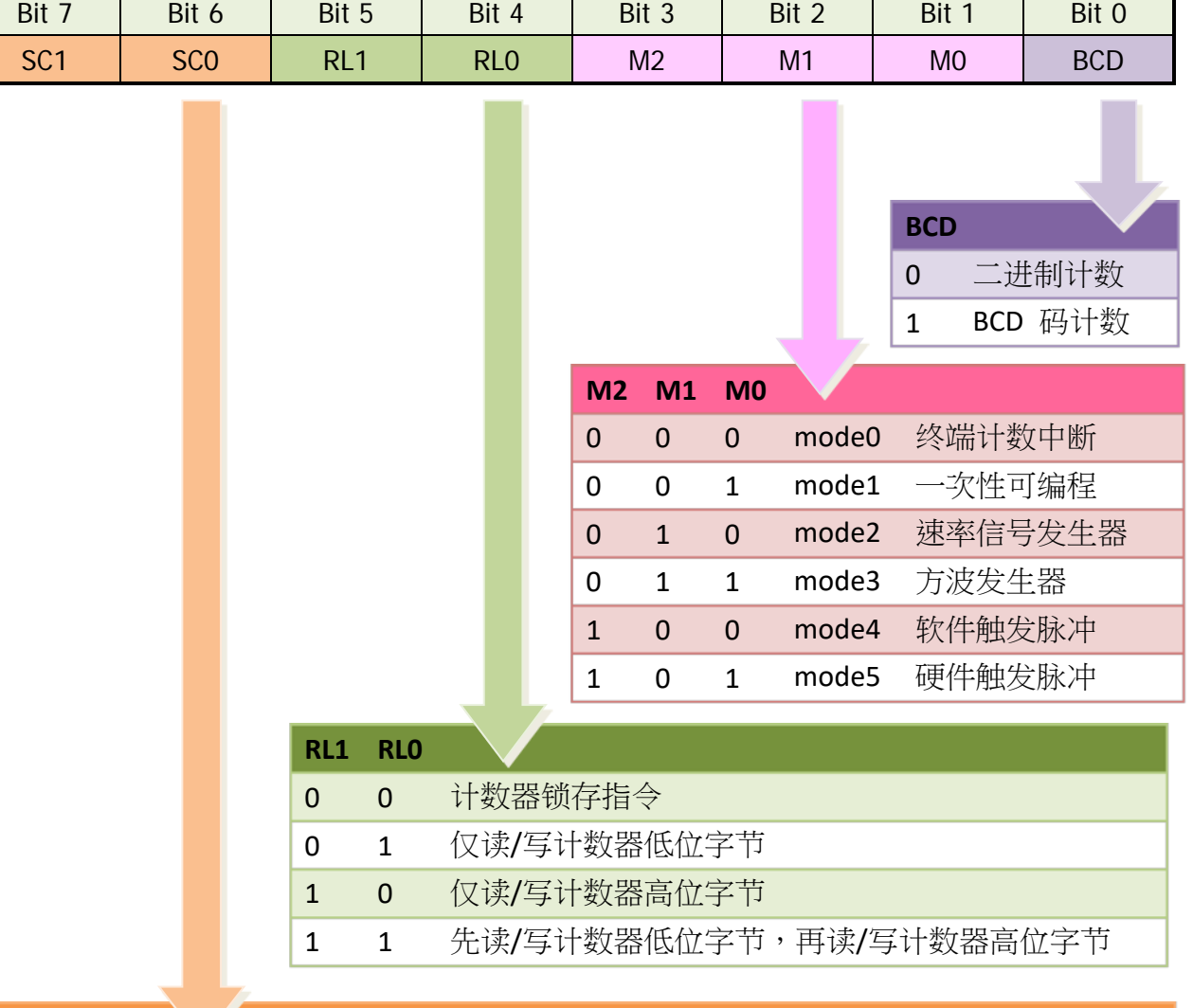

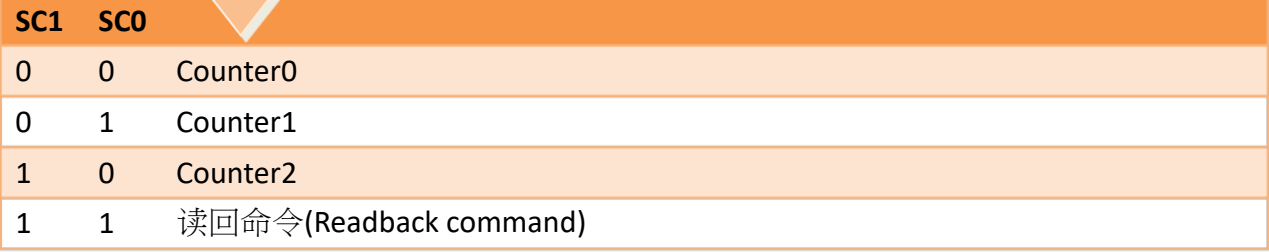

### 读**/**写 **8254** 的 **8** 位数据

(Read/Write): wBase+0xe0/ 0xe4/ 0xe8

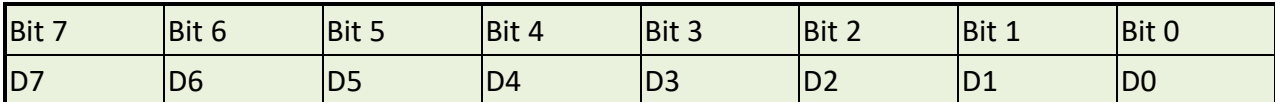

(读/写): wBase+0xec= 8254 控制命令

(读/写): wBase+0xe0= 8254-counter-0

(读/写): wBase+0xe4= 8254-counter-1

(读/写): wBase+0xe8= 8254-counter-2

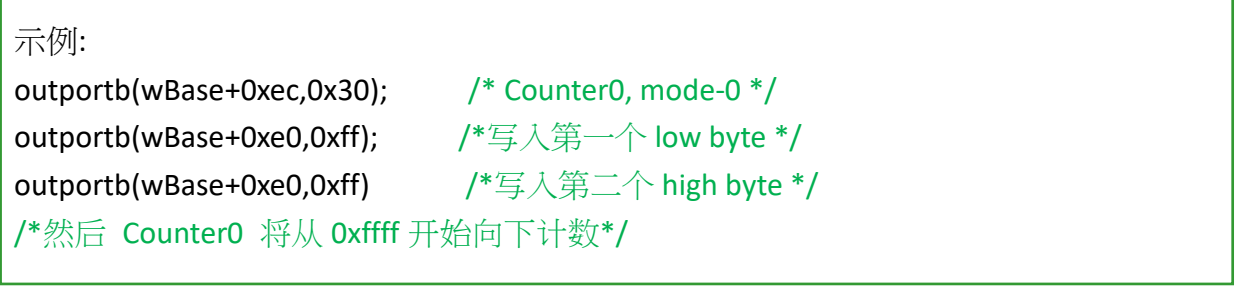

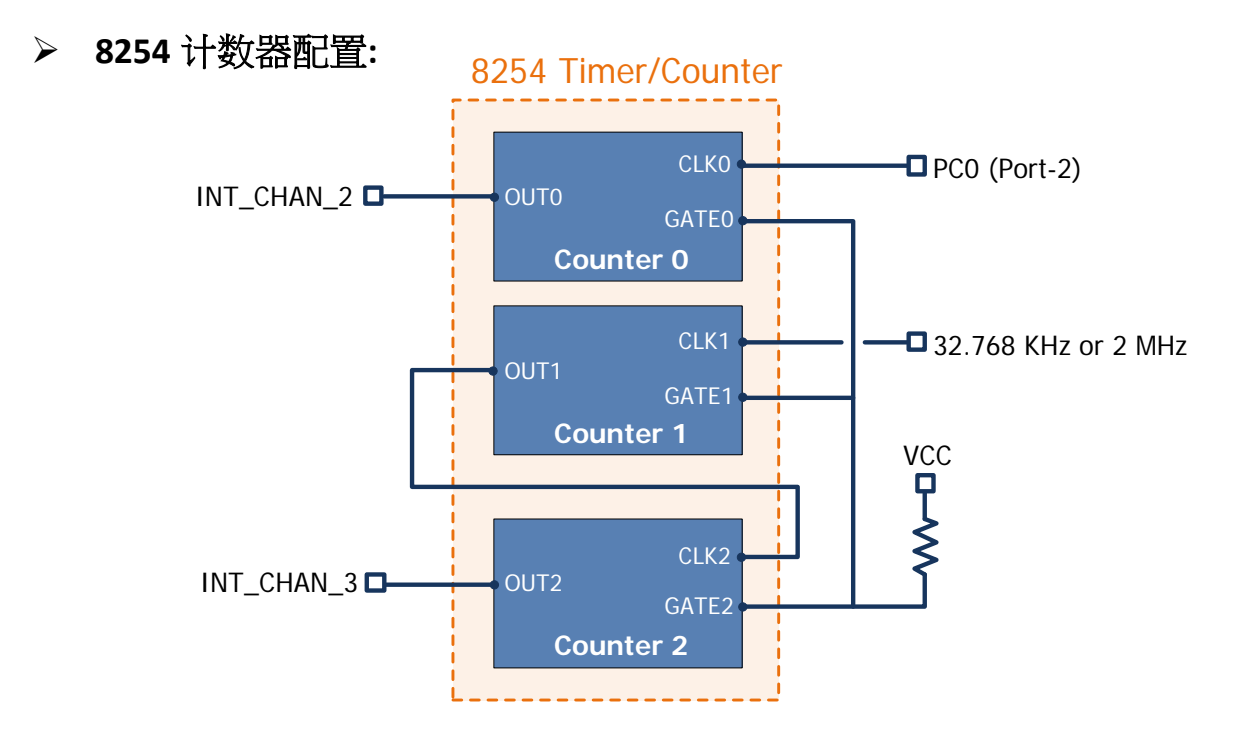

更多相关信息请参考如下示例程序:

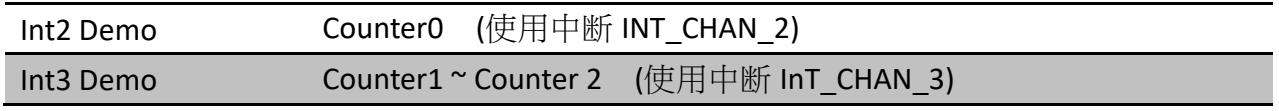

## <span id="page-49-0"></span>**6.3.7** 读/写 **Clock/Int** 控制寄存器

(Read/Write): wBase+0xf0

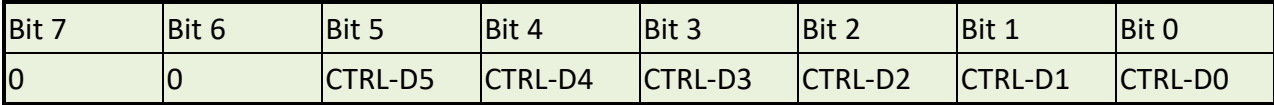

**▷ CTRL-D0:** 选择 CLK1 为时针资源 (参考 章节 [6.3.6 "](#page-47-0)读/写 8254")

 $0 \rightarrow 2$  MHz

 $1 \rightarrow 32.768$  KHz

**→ CTRL-D1:** port-2 中 PC0 的反相或同相设定 (参考 章节 2.7.4 ["INT\\_CHAN\\_2"\)](#page-18-0)

 $0 \rightarrow$  non-invert

 $1 \rightarrow$  invert

**→ CTRL-D3, CTRL-D2:** 中断资源选择 (参考 <u>章节 2.7.2 "INT\_CHAN\_0"</u>)

01 : 禁用 PC3 & !PC7 (of port-2) 为中断资源

10 : INT\_CHAN\_0=PC3 of port-2

00 : INT\_CHAN\_0=PC3 & !PC7 of port-2

**CTRL-D5, CTRL-D4:** 中断资源选择(参考 章节 2.7.3 ["INT\\_CHAN\\_1"\)](#page-17-0)

01 : 禁用 PC3 & !PC7 (of port-5) 为中断资源

10 : INT\_CHAN\_1=PC3 of port-5

00 : INT\_CHAN\_1=PC3&!PC7 of port-5

## <span id="page-49-1"></span>**6.3.8** 读 **Card ID** 寄存器

(Read): wBase+0xf4

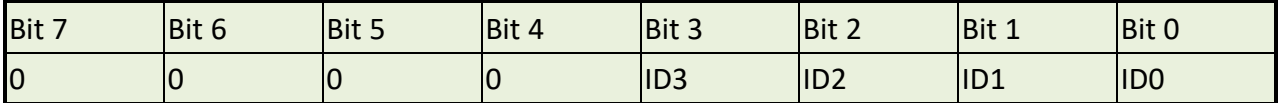

示例:

wCardID=inportb(wBase+0xf4); /\* 读取 Card ID \*/

注意**:** 仅有 PIO-D48U/D48SU 及 PEX-D48 (1.0 版或更新版本) 支持 Card ID 功能。

# <span id="page-50-0"></span>**7.** 示例程序

# <span id="page-50-1"></span>**7.1 Windows Demo** 程序

如果 DLL 驱动没有正确安装那么所有 DEMO 程序将不能正常工作。 在 DLL 驱动安装过程的时 候,安装程序将注册适当的内核驱动到操作系统中,并且拷贝 DLL 驱动和 DEMO 程序到适当的 位置,你可以选择 (Win98/Me/NT/2000 and 32-/64-bit Win XP/2003/2008/7/8/10) 驱动软件包。 一次完整的驱动安装,下列出现相关的 DEMO 程序、库文件、声明的头档在不同的运行环境:

#### **PIO-DIO Series Classic** 驱动程序的 **Demo** 程序**:**

取得示例程序位置: CD:\NAPDOS\PCI\PIO-DIO\DLL\_OCX\Demo\ [http://ftp.icpdas.com/pub/cd/iocard/pci/napdos/pci/pio-dio/dll\\_ocx/demo/](http://ftp.icpdas.com/pub/cd/iocard/pci/napdos/pci/pio-dio/dll_ocx/demo/)

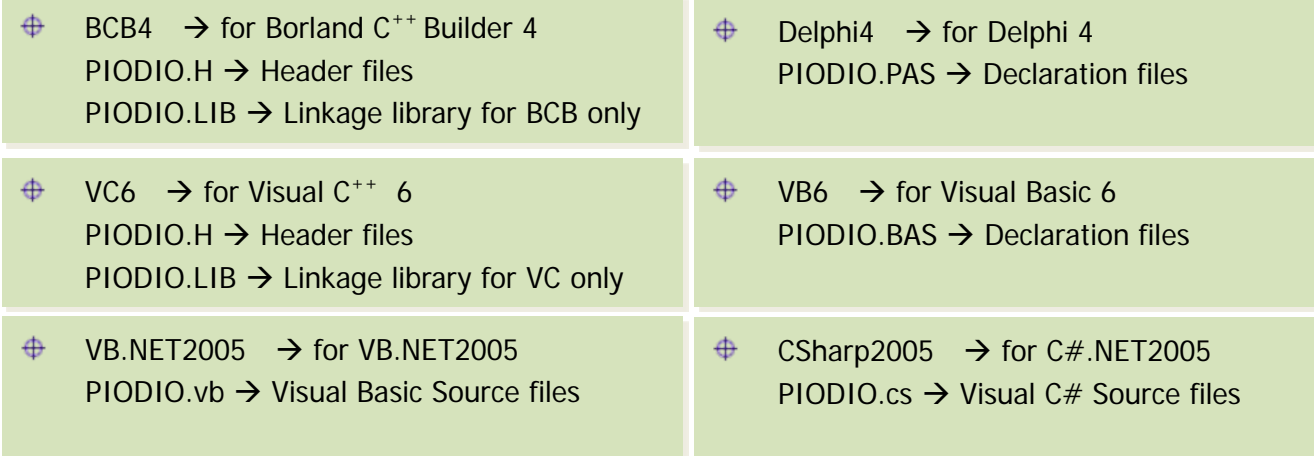

#### 详细 **PIO-DIO** 系列的 **DLL** 函式,请参考至 **PIO-DIO DLL** 软件使用手册 **(CD:\NAPDOS\PCI\PIO-DIO\Manual\)**

### **UniDAQ SDK** 驱动程序的 **Demo** 程序**:**

取得示例程序位置:

CD:\NAPDOS\PCI\UniDAQ\DLL\Demo\

<http://ftp.icpdas.com/pub/cd/iocard/pci/napdos/pci/unidaq/dll/demo/>

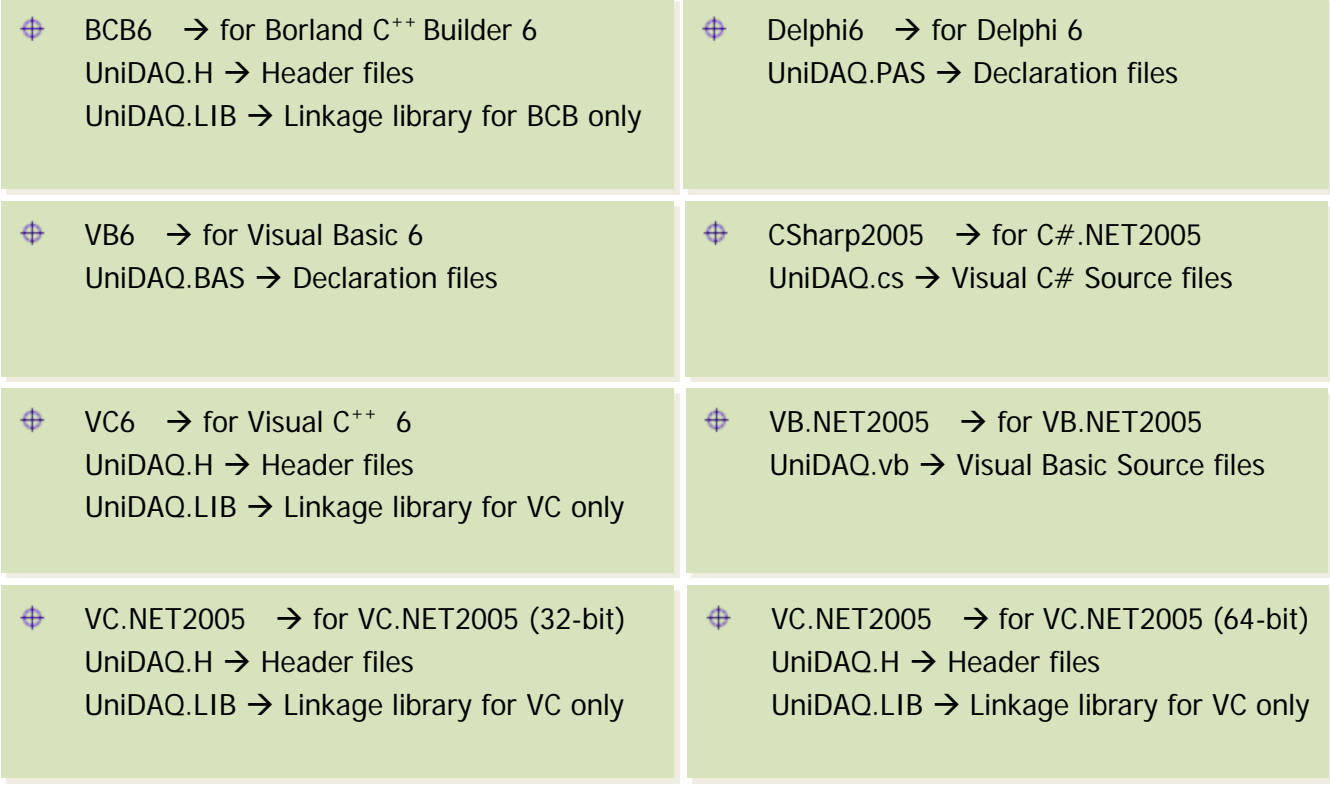

详细 **UniDAQ DLL** 函式,请参考至 **UniDAQ** 软件使用手册 **(CD:\NAPDOS\PCI\UniDAQ\Manual\)**

# <span id="page-52-0"></span>**7.2 DOS Demo** 程序

取得示例程序位置: CD:\NAPDOS\PCI\PIO-DIO\DOS\D48\PIOD48\ <http://ftp.icpdas.com/pub/cd/iocard/pci/napdos/pci/pio-dio/dos/d48/piod48/>

 $\overline{\oplus}$  \TC\\*.\*  $\rightarrow$  for Turbo C 2.xx or above

 $\oplus$  \MSC\\*.\*  $\rightarrow$  for MSC 5.xx or above  $\oplus$  \BC\\*.\*  $\rightarrow$  for BC 3.xx or above

 $\oplus$  \TC\LIB\\*.\*  $\rightarrow$  for TC Library  $\bigoplus$  $\Gamma$  \TC\DEMO\\*.\*  $\rightarrow$  for TC demo program  $\bigoplus$  $\Gamma$  \TC\DIAG\\*.\*  $\rightarrow$  for TC diagnostic program  $\Gamma$  \TC\LIB\PIO.H  $\rightarrow$  TC Declaration File  $\bigoplus$  $\bigoplus$  $\Gamma$  \TC\LIB\TCPIO\_L.LIB  $\rightarrow$  TC Large Model Library File  $\oplus$  \TC\LIB\TCPIO\_H.LIB  $\rightarrow$  TC Huge Model Library File

Demo 程序列表:

DEMO1: D/O Demo DEMO2: D/I Demo DEMO3: D/I/O Demo DEMO4: Timer Interrupt of INT\_CHAN\_3 DEMO5: Event Counter (no interrupt) of INT\_CHAN\_2 (init\_HIGH & active\_Low) DEMO6: Event Counter (no interrupt) of INT\_CHAN\_2 (init\_Low & active\_HIGH) DEMO7: Down-Counter (interrupt) of INT\_CHAN\_2 (init\_HIGH & active\_Low) DEMO8: Interrupt demo of INT\_CHAN\_0 (PC7 of Port2 don't care) DEMO9: Interrupt demo of INT\_CHAN\_0 (PC7 of Port2 interrupt is enable) DEMO10: Interrupt demo of INT\_CHAN\_1 (PC7 of Port5 interrupt is disable) DEMO11: Interrupt demo of INT\_CHAN\_0 & INT\_CHAN\_1

详细 **DOS** 的 **DLL** 函式,请参考至 **PIO-DIO DLL** 软件使用手册 **(CD:\NAPDOS\PCI\PIO-DIO\Manual\)**

# <span id="page-53-1"></span><span id="page-53-0"></span>附录: 端子板

## **A1. DB-37, DN-37, DN-50** 及 **DN-100**

**DB-37:** 

DB-37 是一个 37 针的端子板可以很方便的进行接线。使用 37-pin cable (如: CA-3710) 将 DB-37 连接至 PIO-D48 的 CON1。

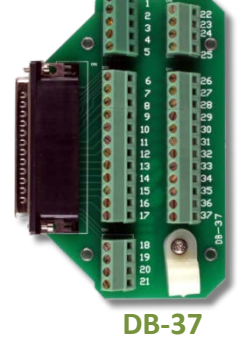

### **DN-37** 及 **DN-50:**  DN-37 是一个带 DIN 安装导轨和 37 芯 D 型插头的 I/O 接线板。 DN-50 是一个带 DIN 安装导轨和 50 针的公头扁平电缆。可以很 方便的进行接线。 使用 37-pin cable (如: CA-3710) 将 DN-37 连接至 PIO-D48 的 CON1, 再使用50-pin cable (如: CA-5002) 将DN-50 连接至板卡的

CN1/CN2/CN3。

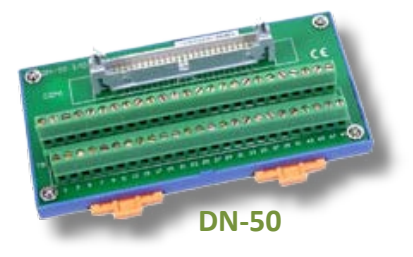

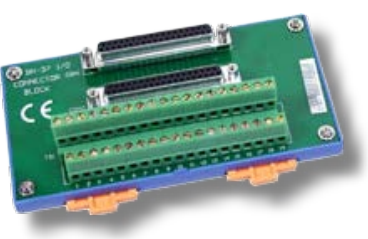

**DN-37**

#### $\triangleright$  DN-100:

DN-100 是一个 100 针的 SCSI II 接头端子板可以很方便的进行接 线。使用 100-pin SCSI II cable (如: CA-SCSI100-15) 将 DN-100 连 接至 PIO-D48SU 的 CON1。

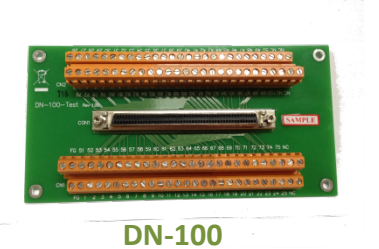

## <span id="page-54-0"></span>**A2. DB-8125**

DB-8125 是一个带 1 米 D 型连接头 37 芯电缆的螺钉端子板。 DB8125 由一个 DB-37 和两个 20 芯扁平电缆组成。 使用 37-pin cable (如: CA-3710) 将 DB-8125 连接至 PIO-D48 的 CON1。

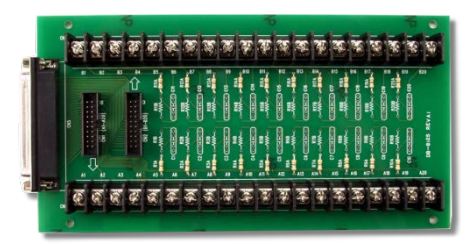

**DB-8125**

### <span id="page-54-1"></span>**A3. ADP-37/PCI** 及 **ADP-50/PCI**

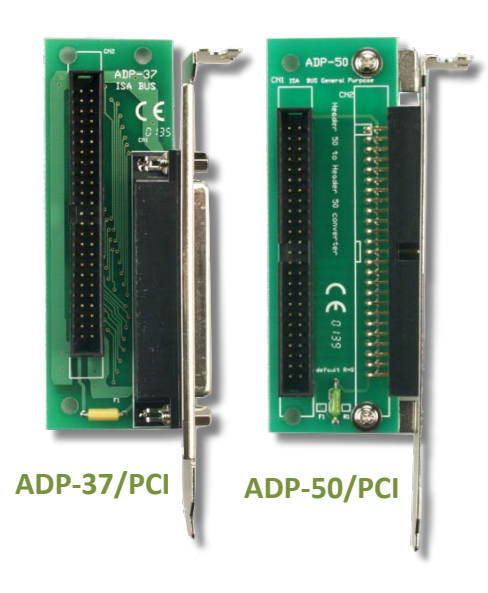

ADP-37/PCI 和 ADP-50/PCI 分为 50 针的 PCI 插槽的端子档 板。它们一边可接连 50 针的接线头,另一端可连接 PC 上相应的插槽上。参考如下:

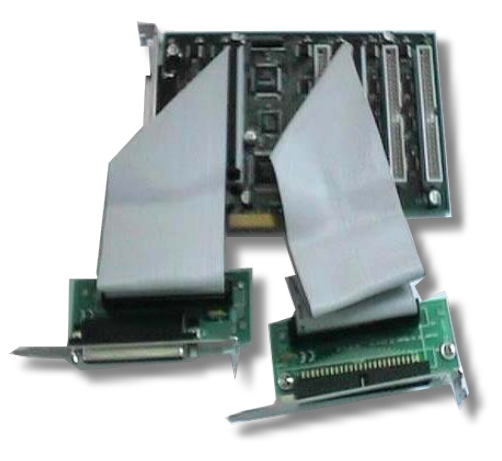

ADP-37/PCI:用于 PCI 总线卡的 50 针电缆到 37 针 D 型连接器的插槽挡板。 ADP-50/PCI:用于 PCI 总线卡的 50 针电缆连接到机箱的插槽挡板。

### <span id="page-55-0"></span>**A4. DB-24P/DB-24PD** 光电隔离输入端子板

DB-24 是 24 通道隔离数字量输入端子板。 DB-24P 的光隔离输入由光电偶合器带一个 电流检测用电阻组成。你可以用它来检测从 TTL 电平到 24 V 直流信号。也可以用来检测 宽范围的交流信号。还可以用此卡来隔离计

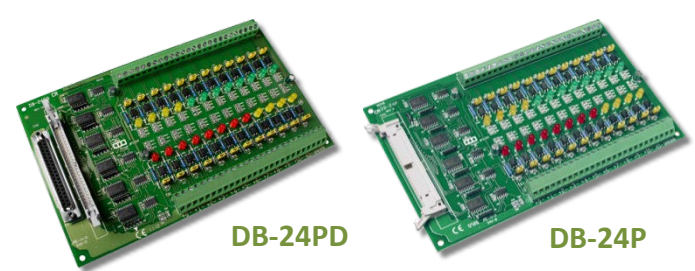

算机和工业环境中常发生的共模电压,地环流以及电压尖峰。见图 A4-1 。表 A4-1 是用来比 较 DB-24P 和 DB-24PD。

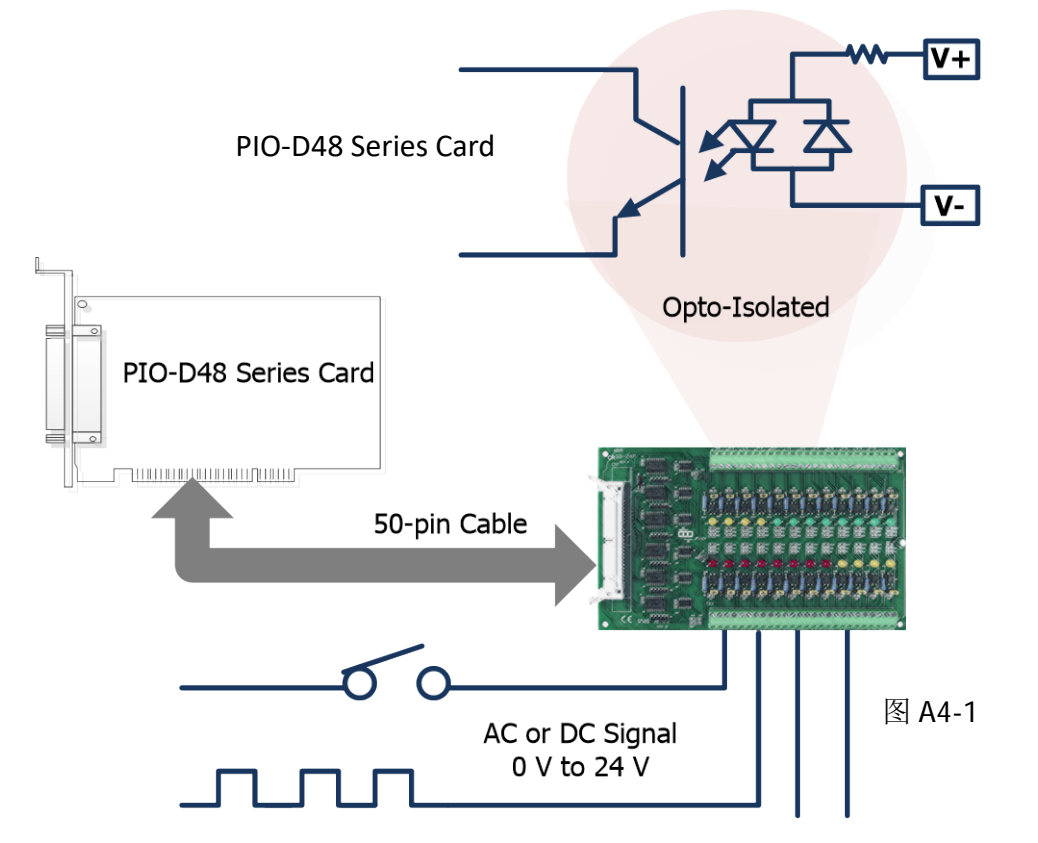

表 A4-1:

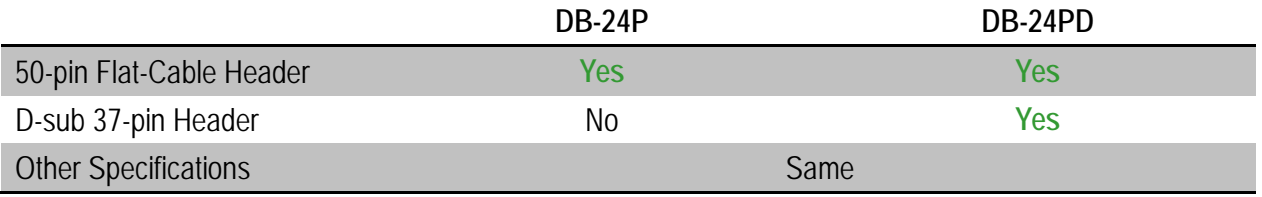

### <span id="page-56-0"></span>**A5. DB-24R/DB-24RD** 继电器输入端子板

DB-24R 有 24 个 C 型继电器,通过可编程使 得机电式继电器可直接通断负载。每路继电 器可控制一个 0.5 A/110 V 或 1A/24 Vpc 的负 载。通过 50 针与 OPTO-22 兼容的连接器或 20 针扁平电缆线连接器,给对应通道的功率 继电器加上 5 V 电压信号来激活其工作。每

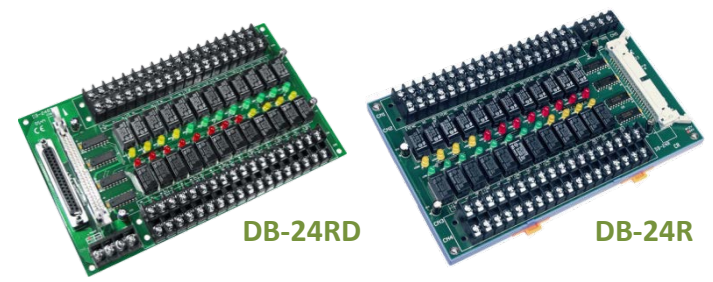

个通道一个 LED,共有 24 个高亮度 LED,当与之关联的继电器接通时发亮。为避免你的 PC 过 载,本板卡需要一个+12 Vpc 或+24 Vpc 的外界电源供电。 见图 A5-1。

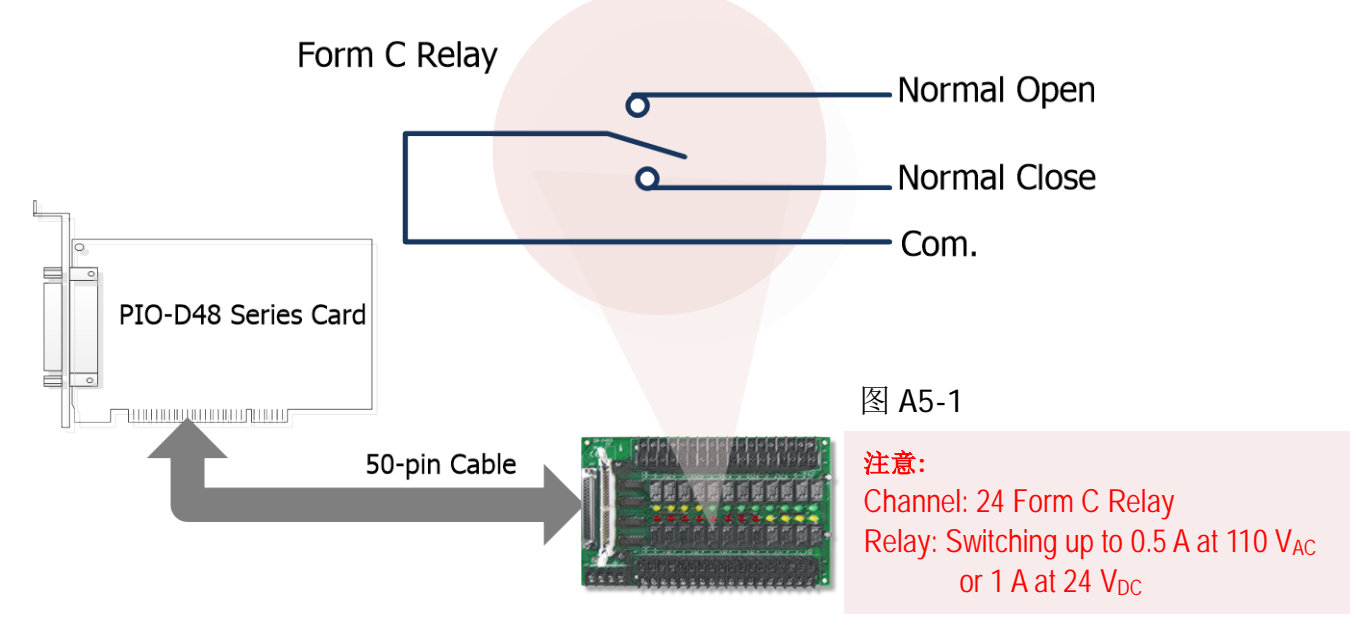

#### 表 A5-1:

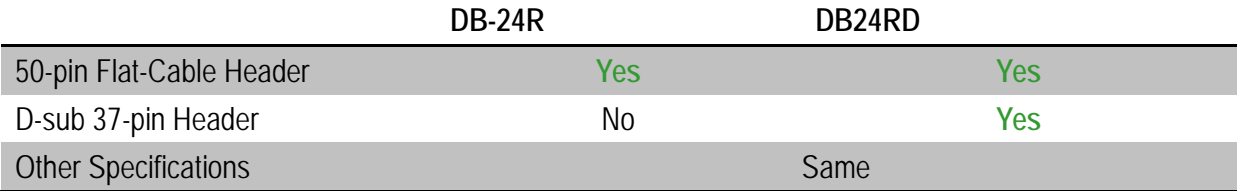

#### 表 A5-2:

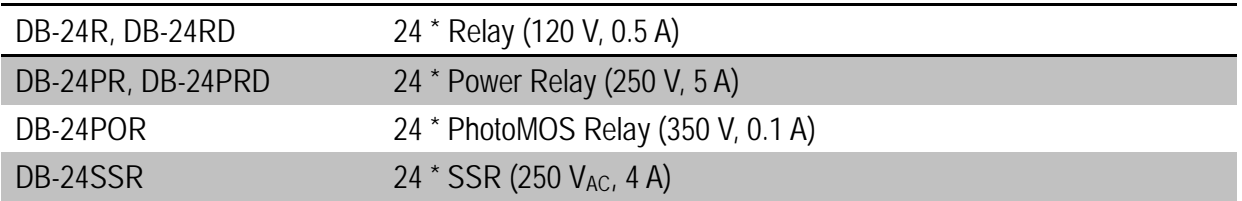

## <span id="page-57-0"></span>**A6.** 端子板对照表

端子板对照表 A6-1 为 PIO-D48 系列板卡,参考如下:

#### 表 A6-1:

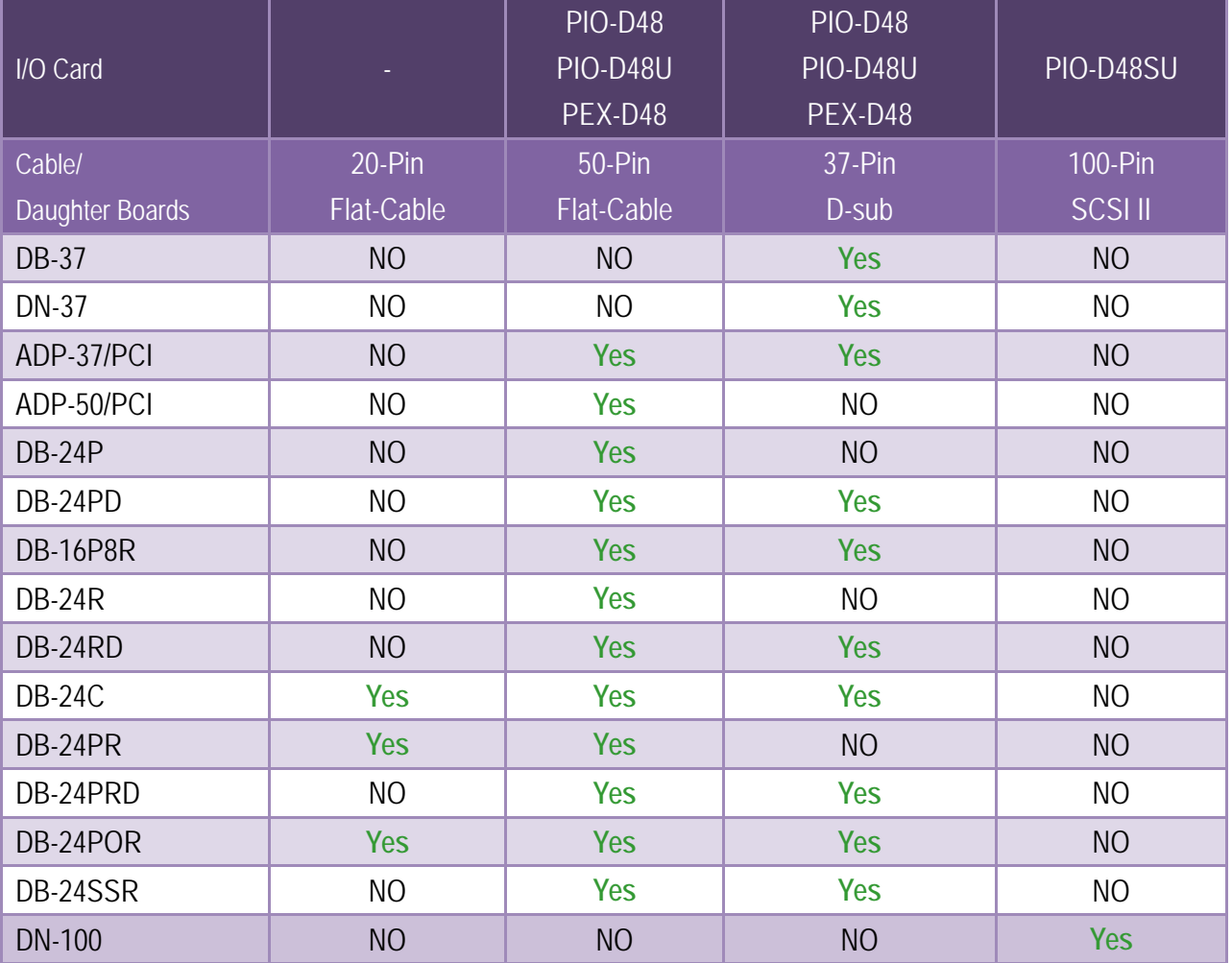